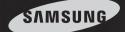

# Easy to Use DVR

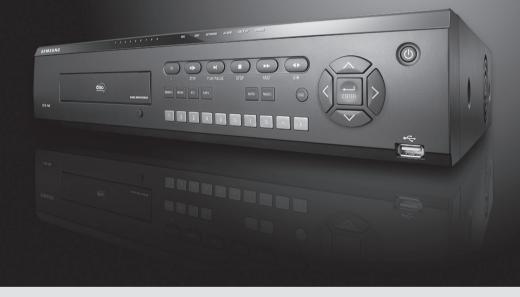

# Digital Video Recorder SVR-940/450 User's Manual

Thank you for purchasing a Samsung Digital Video Recorder. Before attempting to connect or operate this product, please read these instructions carefully and save this manual for future use.

ENGLISH

# Introduction

Thank you for purchasing the SVR-940/450.

This is a user manual for SVR-940/450. Before product installation and operation, please become thoroughly familiar with this user manual and other manuals referenced by this manual.

This user manual and thesoftware and hardware described here are protected by the copyright law. Therefore, with the exception of copying for general use within the copyright law, copying and reprinting the user manual, either partially or inits entirety, or translating it into another language without the consent of Samsung Techwin, Inc. is prohibited.

Thisspecification may be changed without prior notice for improvement of product performance.

# Product warranty and limits of responsibility

The manufacturer does not assume any other responsibility concerning the sale of this product and does not delegate any right to a third party to take any responsibility on its behalf. Product warranty does not cover cases of accidents, negligence, alteration, misuse or abuse. In addition, now arranty is offered for any attachments or parts not supplied by the manufacturer.

Thewarrantyperiodforthisproductwillbefor2yearsfromthedateofpurchase.Thefollowingcases are not covered by the warranty and payment is required for repairs.

- · Malfunction due to negligence in handling by the user
- · Deliberate disassembly and replacement by the user
- Connection of a power source other than a properly rated power source
- Malfunction caused by natural disasters (fire, flood, tidal wave, etc.)
- Replacement of expendable parts(HDD, FAN, etc.)

Warranty only refers to the warranty covering products that have been paid for.

After expiration of the warranty period (2 years), examination and repair will be provided for a fee. Evenduring the warranty period, repair and examination of items outside the preceding warranty scope will require a payment.

Please inquire at the point of purchase or the local service center for repairs requiring a payment.

\* This manual is made by firmware version 1.0.0 basis.

Digital Video Recorder 2 User's Manual

# Table of contents

| Introduction                                                                                   |                  |
|------------------------------------------------------------------------------------------------|------------------|
| Product warranty and limits of responsibility                                                  | ····· 2          |
| Chapter 1. Safety Cautions                                                                     | 5                |
| Chapter 2. Summary                                                                             | 7                |
| 2.2.1 Control panel on the front<br>2.2.2 Rear Connection terminals<br>2.2.3 Remote controller | 9<br>12<br>13    |
| 2.3 Specification                                                                              |                  |
| Chapter 3. installation<br>3.1 How to connect all parts<br>3.2 Detailed connection             | ····18<br>····19 |
| 3.2.1 Camera<br>3.2.2 Audio<br>3.2.3 Monitor                                                   | ····19<br>····20 |
| 3.2.4 External connector                                                                       |                  |
| 4.1 Checklist before operation                                                                 |                  |
| 4.2 Power connection                                                                           |                  |
| 4.3 Live monitoring screen                                                                     |                  |
| 4.3.1 Function of screen display                                                               | 27               |
| 4.3.2 Automatic channel rotation                                                               | 27               |
| 4.4 Recording                                                                                  | 28               |
| 4.4.1 Normal recording                                                                         |                  |
| 4.4.2 Scheduled recording                                                                      |                  |
| 4.5 Search                                                                                     |                  |
| 4.5.1 Event search<br>4.5.2 Timeline search                                                    |                  |
| 4.5.2 I imeline search                                                                         |                  |
| 4.5.5 G0 10 search                                                                             |                  |
| 4.5.5 Go last search                                                                           |                  |
| 4.5.6 Log file search                                                                          |                  |
| 4.5.7 COPY List                                                                                |                  |
| 4.6 Playback                                                                                   |                  |
| 4.7 PTZ                                                                                        |                  |
| 4.7.1 PAN/TILT                                                                                 |                  |
| 4.7.2 ZOOM/FOCUS                                                                               |                  |
| 4.7.3 INITIALIZE                                                                               |                  |
| 4.8 DVR Backup File Player                                                                     |                  |
| Chapter 5. Configuration                                                                       | 37               |
| 5.1 Menu configuration                                                                         | 37               |
| 5.2 Default Setup                                                                              | 39               |

# Table of contents

| 5.3 Menu Screen Setup                    | 42 |
|------------------------------------------|----|
| 5.4 SCREEN SETUP                         |    |
| 5.4.1 CH1~CH4 / CH1~CH9 (for SVR-940)    |    |
| 5.4.2 AUTO SEQUENCE                      |    |
| 5.4.3 STATUS DISPLAY ······              |    |
| 5.4.4 SPOT                               |    |
| 5.5 RECORD SETUP                         |    |
| 5.5.1 GENERAL SETUP                      |    |
| 5.5.2 DETAIL SETUP                       |    |
| 5.6 EVENT SETUP ······                   |    |
| 5.6.1 EVENT                              | 48 |
| 5.6.2 MOTION DETECTION                   |    |
| 5.6.3 TEXT                               |    |
| 5.6.4 POS quick guide                    |    |
| 5.6.5 RELAY                              |    |
| 5.7 NETWORK                              |    |
| 5.7.1 NETWORK                            |    |
| 5.7.2 DDNS Register                      |    |
| 5.7.3 Client access                      |    |
| 5.7.4 RS-232                             |    |
| 5.7.5 RS-422/485                         |    |
| 5.7.6 E-MAIL                             |    |
| 5.8 DDNS Registration                    | 55 |
| 5.8.1. DDNS Registration procedure       | 55 |
| 5.9. Instructions on using DDNS          | 59 |
| 5.10 Editing registered product          | 61 |
| 5.11 System setting                      | 62 |
| 5.11.1 System                            |    |
| 5.11.2 HDD                               |    |
| 5.11.3 Password                          | 64 |
| 5.11.4 User Authentication               |    |
| 5.11.5 CLOCK SETUP                       |    |
| 5.12 PTZ                                 |    |
| 5.12.1 Setting for each channel          | 67 |
| 5.13 EXIT MENU                           |    |
| 5.14 ETC                                 |    |
| 5.14.1 Firmware Upgrade                  | 68 |
| 5.14.2 Index Start Fail                  | 69 |
| Chapter 6. Web-Viewer                    |    |
| 6.1 Log page                             |    |
| 6.2 LIVE mode                            |    |
| 6.3 SEARCH mode                          |    |
| 6.4 Web-Viewer buttons                   |    |
| Chapter 7. Troubleshooting               |    |
| Appendix Information of HDD Installation |    |
|                                          | /0 |

Digital Video Recorder 4 User's Manual

# **Chapter 1. Safety Cautions**

### Symbols displayed for each item

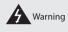

Refers to information users need to know in order to prevent serious injury or death.

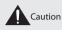

 $\label{eq:provides} Provides information users need to know in order to prevent minor injury or product damage.$ 

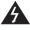

### Before installation

- Verify the supplied voltage (AC100V~AC240V) before connecting the power supply.
- Make sure the power supply is off before installation.
- Do not install in a very humid environment. Doing so may cause an electric shock or fire.
- Make sure ground line is connected to reduce electric shock risk.

### During operation

- Donotopentheproductcoverexceptqualified personnelorsystem installer. Opening the product cover may cause an electric shock.
- Do not plug multiple appliances into one power outlet. Doing so may cause fire.
- Do not place dishes containing water or heavy objects on the product. Doing so may cause a malfunction.
- Donotuseinareascontaininginflammablematerialslikepropanegasandgasolineorinareasthatgenerate dust. Doing so may cause an explosion or fire.
- Do not touch the power line with a wet hand. Doing so may cause an electric shock.
- Do not insert a hand into the opening of the DVD. Doing so may cause an injury.
- Make sure conduction materials do not enter the cooling ventilator opening.
- Donotapplyexcessiveforcewhenpullingonthepowercord.Damagingthecordmaycauseanelectricshock or fire.
- Random replacement of built-in battery by other types of batteries may cause explosion.
- The battery shall be replaced by the same battery.
- The used batteries shall be disposed carefully because they can cause environment pollutions.

### Dismantling and cleaning

- Donotdismantle, repair or modify the product deliberately. Doing so may cause a damage, an electric shock or an injury.
- Donotusewater, thinnerororganicsolvent for cleaning the product exterior. Doing somay cause a malfunction or an electric shock. Use a dry cloth to clean the exterior.

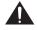

### During installation

- Togetadequateventilation, install the product with at least 15 cm of space between the cooling ventilation opening and a wall.
- To prevent falling, install the product in a flat area. Dropping the product may cause an injury or a malfunction.
- Avoid areas exposed to sun light or heat since they may cause deformation or a malfunction.
- IfacameraisinstalledwhiletheDVRisrecording,imageinanotherchannelmaybedisrupted.Startthestorage after installing the camera is recommended.

# **Chapter 1. Safety Cautions**

### • During use

- Make sure the product is not exposed to shocks or shaking when using the product or during moving.
   Donotmovetheproductwhileitisinoperation, and applystrongshockstotheproductorthrowtheproduct.
- Ifharddiskdrivesotherthanthoserecommendedareusedadditionally, abnormaloperationmayoccur. Inquire at the point of purchase of the product before installing such a hard disk drive.
- Product warranty will not cover deliberate additional use of such hard disk drives.
- Thisproductisasupplementaryratherthanprimarymeansforpreventingfireandtheft.Ourcompanyisnot responsible for incidence of incident or damage that may occur.

### FCC Compliance Statement

- Caution : Anychangesormodification inconstruction of this device which are not expressly approved the party responsible for compliance could void the user's authority to operate the equipment.
- NOTE : This equipment has been tested and found to comply with the limits for a Class A digital device, pursuant to part 15 of the FCC Rules. These limits are designed to provide reasonable protection against harmful interference when the equipment is operated in a commercial environment. This equipment generates, uses, and can radiater radio frequency energy and, if not installed and used in accordance with the instruction manual, may cause harmful interference to radio communications. Operation of this equipment in a residential area is likely to cause harmful interference in which cause the user will be required to correct the interference at his own expense.

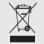

### Correct Disposal of This Product (Waste Electrical & Electronic Equipment)

(Applicable in the European Union and other European countries with separate collection systems)

This marking shown on the product or its literature, indicates that it should not be disposed with other household wastes at the end of its working life. To prevent possible harm to the environment or human health from uncontrolled waste disposal, please separate this from other types of wastes and recycle it responsibly to promote the sustainable reuse of material resources.

Household users should contact either the retailer where they purchased this product, or their local government office, for details of where and how they can take this item for environmentally safe recycling.

Business users should contact their supplier and check the terms and conditions of the purchase contract.

This product should not be mixed with other commercial wastes for disposal.

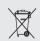

### Correct disposal of batteries in this product

(Applicable in the European Union and other European countries with separate battery return systems.)

This marking on the battery, manual or packaging indicates that the batteries in this product should not be disposed of with other household waste at the end of their working life. Where marked, the chemical symbols Hg, Cd or Pb indicate that the battery contains mercury, cadmium or lead above the reference levels in EC Directive 2006/66. If batteries are not properly disposed of, these substances can cause harm to human health or the environment.

To protect natural resources and to promote material reuse, please separate batteries from other types of waste and recycle them through your local, free battery return system.

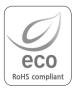

Samsung Techwin cares for the environment at all product manufacturing stages to preserve the environment, and is taking a number of steps to provide customers with more environment-friendly products. The Eco mark represents Samsung Techwin s will to create environment-friendly products, and indicates that the product satisfies the EU RoHS Directive.

Digital Video Recorder 6 User's Manual

The Samsung SVR-940/SVR-450 is a digital video recorder designed to be used as a security device insmall shops, convenience stores, banks, ATMs, etc. It is a stand-alone device, securing system performance and safety. The Samsung SVR-940/SVR-450 saves video images on an HDD instead of on video tape. It can save quality images even with repeated recording, and facilitates data search by recording and playing video data in a digital file format. Moreover, the Samsung SVR-940/SVR-450 is a user-oriented digital unit with high quality moving pictures and high capacity storage media. It has a variety of functions such as motion detection, PTZ (Pan, Tiltand Zoom) control, password setting, real-time voice data storage, and event lists and log file storage.

### 2.1 Features

Monitoring Screen

### Recording

TheSamsungSVR-940/SVR-450canrecordupto120framespersecond.Italsorecordseventsonan event list as well as providing a pre-event recording function.

- . Simultaneous execution of three functions: recording, playback, and networking
- . Convenient setting of recording frame by channel.
- . Up to 3 levels of image quality setting available.
- . Simple setting of the scope of motion detection.
- . Recording setting up to a Maximum 120 frames per second. (Based on 360X240)
- . Manual and scheduled recording.
- . Event recording using external alarms and the motion detection function.
- . Creating event lists for external alarms and motion detection.
- . Recording images before the occurrence of events.

Playback

Digital Video Recorder 7 User's Manual

### Storage Media

Thebuilt-inHDDisthebasicmemorysupply.UsingaUSBmemorystickorexternalCD-RW(guaranteed for the recommended models only), users can copy images from the internal HDD.

- . Basic Memory Supply: Built-in HDD
- . Backup media: USB memory stick
- . Backup media: Built-in CD-RW

 CD-RW-Maker : LITEON CO., LTD Model : LTR-52327SX Model : SHM-165P6SX02C
 CD MEDIA-Maker : SAMSUNG Model:PLEOMAX R80X5210SJ

### Network

TheSamsungSVR-940/SVR-450supportsawiderangeofnetworkssuchasLANandADSL,DHCP.The usercanalsoeasilyoperateandmanagethemainfunctionsoftheunitfromaremotelocationusingan exclusive PC viewer.

- . Liveimageviewfromaremotelocationavailable(fullscreen,quadscreen,and9-channelscreenmode (for SVR-940) selectable).
- . Search and playback by time or event from a remote location.
- . 10/100Mbps Ethernet/xDSL supported.
- . DDNS supported.

### Other

- . Simple firmware upgrade using USB memory.
- . Up to 4 channel voice recording in real time
- . VGA output supported
- . Menu language-selectable.

Digital Video Recorder 8 User's Manual

### 2.2 Contents

TheSVR-940/SVR-450 package contains the main unit and its components as specified below. When you purchase the unit, please check that the components specified below are included. If any components are missing, please contact your local vendor.

| SVR-450/940 Main unit              |                                                   |                      |
|------------------------------------|---------------------------------------------------|----------------------|
|                                    |                                                   |                      |
| 1. Network viewer program CD       | 2. User Manual                                    | 3. Remote controller |
|                                    | Frances<br>Statistics<br>Management<br>Statistics |                      |
| 4. Batteries for remote controller | 5. Adaptor (For SVR-450)                          | 9. Power cable       |
|                                    | and the second                                    | ar Pal               |

### 2.2.1 Control panel on the front

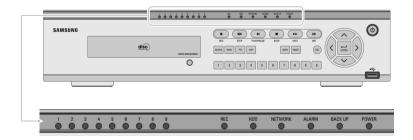

Digital Video Recorder 9 User's Manual

### LED Indication

| Number | LED Name | Description                                                           |  |
|--------|----------|-----------------------------------------------------------------------|--|
| 1      | POWER    | Lights up when power is applied to the system                         |  |
| 2      | BACK UP  | Lights up when the system is backing up.                              |  |
| 3      |          | Lights up when an Alarm is triggered.                                 |  |
| 4      |          | Lights up when client has connected to the system through the Network |  |
| 5      | HDD      | Lights up when the system is accessing HDD                            |  |
| 6      | REC      | Lights up when the system is recording video data                     |  |

### **Button Indication**

| Number | Button Name | Description                                                                                                    |  |
|--------|-------------|----------------------------------------------------------------------------------------------------|--|
| 1      | ٢           | Press to power the system ON/OFF.                                                                                                    |  |
| 2      |             | Press to navigate to and select a Menu item.                                                                                                    |  |
| 3      |             | $\label{eq:presstoselect} Presstoselect and change the forward or back play back. Pressing this but to nduring forward play back reverses the direction of play.$ |  |
| 4      | FAST        | Forward Playback. Speeds of 2X, 4X, 8X.                                                                                                    |  |
| 5      | STOP        | Presstostop the Playback and to start searching other recorded data.                                                                                              |  |
| 6      | PLAY/PAUSE  | Press to Play and pause the Playback screen                                                                                                    |  |

Digital Video Recorder 10 User's Manual

### ButtonIndication

| Number | Button Name | Description                                                                                                    |
|--------|-------------|----------------------------------------------------------------------------------------------------|
| 7      | STEP        | Playback position moves 1 frame forward/back during Pause.                                                                                                    |
| 8      | REC REC     | Press to start and stop manual recording                                                                                                    |
| 9      | SEARCH      | Press to search the recorded data                                                                                                    |
| 10     | MENU        | Press to launch Setup Menu                                                                                                    |
| 11     | PTZ         | Press to control the PTZ functions                                                                                                    |
| 12     | СОРУ        | Press to backup still images or video                                                                                                    |
| 13     | AUTO        | PresstostartscreenAutoSequence.Set°ÆSCREENSETUP/AUTO<br>SEQUENCE/SEQUENCE°Ø as °ÆON°Ø.                                                                                                    |
| 14     | MULTI       | Presstoselectthelivedisplayformatasfullscreen,quadscreen,or<br>9-channel screen (for SVR-940) display.                                                                                             |
| 15     | ESC         | Press to return to previous Menu screen.                                                                                                    |
| 16     |             | Press to move up in a Menu item in setup mode.                                                                                                    |
| 17     | >           | Press to move right in a Menu item in setup mode.                                                                                                    |
| 18     |             | Press to move down in a Menu item in setup mode.                                                                                                    |
| 19     | <           | Press to move left in a Menu item in setup mode.                                                                                                    |
| 20     | enter       | Pressto select full screen, quad screen, or 9-channel screen (for<br>SVR-940) in live monitoring mode. It can also be used to select a<br>desired menu item or to store a setup value in the menu. |
| 21     |             | USB Backup and Firmware upgrade.                                                                                                    |

Digital Video Recorder 11 User's Manual

2.2.2 Rear Connection terminals

Rear panel of SVR-450

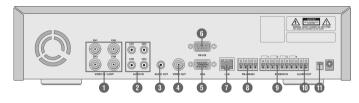

Rear panel of SVR-940

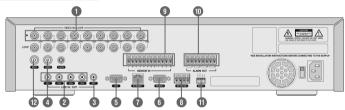

- 1. VIDEO IN Camera Input (NTSC/PAL)
- 2. AUDIO IN Audio Input
- 3. AUDIO OUT Audio Output
- 4. VIDEO OUT Composite Video Output
- 5. VGA VGA output
- 6. RS-232 For the engineering console only, not for other purposes.
- 7. LAN RJ45 Connector
- 8. RS-485/422 PTZ camera control
- 9. SENSOR IN Sensor Input
- 10. ALARM OUT Alarm Output
- 11. SWITCHES NTSC/PAL, BNC/VGA Select Switch(Please refer to Chapter 5 for the detailed guide.)
- 12. SPOT Spot output (For SVR-940)
- 13. SVHS S-VHS output

Digital Video Recorder 12 User's Manual

### 2.2.3 Remote controller

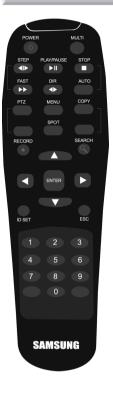

| • MENU<br>• AUTO<br>• SPOT<br>• PTZ<br>• COPY<br>• RECORD<br>• STOP<br>• SEARCH<br>• STEP | Button to enter Setup Menu<br>For Auto Sequence<br>Button for Spot ON/OFF (SVR-940.)<br>Button for PTZ camera control.<br>Button for data backup.<br>Button for Manual record ON/OFF.<br>Button to stop playback.<br>Button for search menu.<br>Playbackpositionmoves1frameforward/backduring<br>Pause. |
|-------------------------------------------------------------------------------------------|----------------------------------------------------------------------------------------------------|
| • PLAY/PAUSE<br>• FAST<br>• DIR                                                           | Button to Play and Pause the Playback screen<br>Button for Forward Playback. Speeds of 2X, 4X, 8X.<br>Button to select and change the direction of play in<br>playback. When pressed during forward playback,<br>the system reverses the direction of play.                                             |
| • ENTER                                                                                   | Buttontoselectfullscreen, quadscreen, or9-channel<br>screen (for SVR-940) in live monitoring mode.<br>It can also be used to select a desired menu item or<br>to store a setup value in the menu.                                                                                                    |
| • MULTI                                                                                   | Buttontoselectthelivedisplayformatasfullscreen,<br>quad screen, or 9-channel screen (for SVR-940)<br>display.                                                                                                    |
| • ESC<br>• 0~9                                                                            | Button to return to the previous Menu screen.<br>Button to set Remote controller ID / Password /<br>IP setting. Only 0 to 9 is available for the remote<br>controller ID.                                                                                                    |
| U                                                                                         | sable range of Remote Controller                                                                                                    |
|                                                                                           | Remote<br>Controller<br>Angle                                                                                                    |

Horizontal Angle : ± 25° Vertical Angle : ± 20°

eDVR

### 2.3 Specification

System

| -,                     |         |         |
|------------------------|---------|---------|
| Items                  | SVR-450 | SVR-940 |
| Processor              | DSP     |         |
| Operating system (O/S) | RTOS    |         |
| Compression method     | MPEG-4  |         |

Digital Video Recorder 13 User's Manual

Video

| Items                     | SVR-450                                                                                                    | SVR-940                           |
|---------------------------|----------------------------------------------------------------------------------------------------|-----------------------------------|
| Input Method              | Composite Input 4-Channel                                                                                                    | Composite Input 9-Channel         |
| Video Input Level         | 1.0 Vp-р, С                                                                                                    | Composite                         |
| Live Screen Display Speed | Real time                                                                                                    | e display                         |
| Live Screen               | NTSC: 720 (W) _ 480 (H) Pixels for the full screen.<br>PAL: 720 (W) _ 576 (H) Pixels for the full screen<br>8bit Brightness (256 Gray Scale)<br>24bit Color (160,000 Colors) |                                   |
| Monitor Output            | 1.0Vp-p Composite, 75Ω                                                                                                    | 1.0Vp-p Composite, 75Ω /<br>S-VHS |
| VGA Output                | RGB Output (Non-Interlaced Scan)<br>* Select composite or VGA                                                                                                    |                                   |

Audio

| Items             | SVR-450                             | SVR-940 |
|-------------------|-------------------------------------|---------|
| Audio             | 4CH Audio Input<br>1CH Audio Output |         |
| Audio compression | ADPCM                               |         |

Alarm

| Items  | SVR-450        | SVR-940        |
|--------|----------------|----------------|
| Input  | 4 Channels     | 9 Channels     |
| Output | 1 Relay output | 4 Relay output |

| Control              |                         |         |
|----------------------|-------------------------|---------|
| ltems                | SVR-450                 | SVR-940 |
| Remote controller    | Infrared LED (Up to 5m) |         |
| Exclusive controller | SCC-3100A (RS-485)      |         |

Digital Video Recorder 14 User's Manual

Recording

| ltems                                                    | SVR-450                                                                                                    | SVR-940                                                                      |
|----------------------------------------------------------|----------------------------------------------------------------------------------------------------|------------------------------------------------------------------------------|
| MaximumNumberofFrames<br>Sec per Resolution<br>(NTSC)    | 720X480: 30 Frames/Sec<br>360X240: 120 Frames/Sec                                                                                      | 720X480: 30 Frames/Sec<br>720X240 : 60 Frames/Sec<br>360X240: 120 Frames/Sec |
| Recording Method<br>Pre-Event Recording<br>Image Quality | 3 Types of Recording Mode: General, Schedule, & Event<br>Individual Channel ON/OFF Setting<br>3-Stage Image Quality: User Configurable |                                                                              |

HDD

| Items                          | SVR-450                      | SVR-940         |
|--------------------------------|------------------------------|-----------------|
| Default HDD                    | 1 ea (Max. 1ea)              | 1 ea (Max. 2ea) |
| HDD type<br>RPM<br>Recommended | Ell<br>7200<br>Samsung / Sea | )rpm            |

Notes • Please refer to the recommended HDD model list.

Backup

| ltems          | SVR-450              | SVR-940              |
|----------------|----------------------|----------------------|
| Digital Backup | USB Memory Stick / I | Built-in CD-RW (DVD) |

Password

| Items            | SVR-450                                                                         | SVR-940                 |
|------------------|---------------------------------------------------------------------------------|-------------------------|
| 6 stage Password | 4-digit Password (incl<br>Admin : Control all fun<br>USER1~5: Access permission | ction (Default is 1111) |

Digital Video Recorder 15 User's Manual

### Search and Playback

| Items                     | SVR-450                                                                                                    | SVR-940             |
|---------------------------|----------------------------------------------------------------------------------------------------|---------------------|
| Search Mode               | Search by Time: Year, Month, Date, Hour, Minute<br>Search by Channel: per channel<br>Search by Event: Alarm, Motion Detect<br>Search by the oldest data: The first recording image<br>Search by the most recent data: The last recording image<br>Search by bar: Using the search bar |                     |
| Speed&directionofPlayback | Forward and Reverse                                                                                                    |                     |
| Fast Search               | Rewind (X2, X4, X8),                                                                                                    | Rewind (X2, X4, X8) |
| STEP Search               | Search in 1 second increments                                                                                                    |                     |
| Pause and Frame Playback  | Playback pause, Playback by frame in the pause status                                                                                                    |                     |

Network

| ltems           | SVR-450                                                                                                    | SVR-940 |
|-----------------|----------------------------------------------------------------------------------------------------|---------|
| General         | Live Screen: Monitoring<br>Playback Screen: Search<br>Menu Setting: Menu setting available (CMS S/W : option)<br>Access Method: Dedicated Viewer<br>Protocol: TCP/IP, DHCP<br>Interface: Ethernet (10/100Mbps), ADSL<br>Concurrent Users: Up to 4 users (depending on the network<br>environment) |         |
| PC Requirements | CPU:PentiumIV1.2GHzorover(2.0GHzoroverrecommended)<br>Memory: 256MB or over (512MB or over recommended)<br>HDD: Minimum 10GB or over<br>OS: Windows 2000 or later recommended<br>Monitor: 1,024_768 Pixels<br>LAN Interface: 10/100 Base-T (RJ-45)                                                |         |

### **Electrical Specification**

| Items             | SVR-450                  | SVR-940                   |
|-------------------|--------------------------|---------------------------|
| Power             | DC 12V Adaptor (SVR-450) | 100~127V/200~240V,50/60Hz |
| Power Consumption | Approx. 25W              | 65W                       |

UserEnvironment

| Items                                                    | SVR-450 | SVR-940                         |
|----------------------------------------------------------|---------|---------------------------------|
| Operating Temperature<br>Storage Temperature<br>Humidity | 10°C~   | 40°C<br>-60°C<br>thout dewfall) |

### Exterior

| Items                  | SVR-450     | SVR-940              |
|------------------------|-------------|----------------------|
| Material<br>Dimensions |             | Case<br>D) X 65(H)mm |
| Weight                 | About 5.5Kg | 11Kg                 |

### ConnectionTerminals

| Items                   | SVR-450                                                    | SVR-940                             |
|-------------------------|------------------------------------------------------------|-------------------------------------|
| Video Input             | BNC(4EA)                                                   | BNC(9EA)                            |
| Monitor Output          | BNC(1EA)                                                   | Loop out (9EA), Spot (1EA)<br>S-VHS |
| VGA Output (PC Monitor) | 15-Pin DSUB                                                |                                     |
| Audio Jack              | RCA Input (4), RCA Output (1)                              |                                     |
| USB Port                | USB2.0 (Firmware Upgrade/Copy)                             |                                     |
| 9-Pin DSUB              | RS-232C (Standby)                                          |                                     |
| 6-Pin Terminal sector   | RS-422/485 (External control, PTZ)                         |                                     |
| 8-Pin Terminal sector   | Alarm Input Terminal                                       |                                     |
| 2-Pin Terminal sector   | Alarm Output Terminal (Motion Detect, Sensor: CM, NO, NC)  |                                     |
| Termination Switch (JP2 | RS-422/485TerminalResistanceSwitch(RS-422/485termination   |                                     |
| Termination)            | can be set using jump setting after opening the top cover) |                                     |
| LAN Input               | RJ-45(Network)                                             |                                     |
| AC / DC Input           | 12v AC Adaptor AC110V~240V                                 |                                     |

### Accessories

| Items                      | SVR-450                                                                        | SVR-940                                      |
|----------------------------|--------------------------------------------------------------------------------|----------------------------------------------|
| Accessories to be supplied | Network View<br>User M<br>Remote Con<br>Brackets and scre<br>Adaptor (for SVR- | 1anual<br>trol & Battery<br>ws for HDD plate |

Digital Video Recorder 17 User's Manual

### 3.1 How to connect all parts

SPOT MONITOR

AUDIO IN 1~4

SPEAKER

The connection layouts for the SVR-450/940 with the monitor, CCTV, and external devices are described as below.

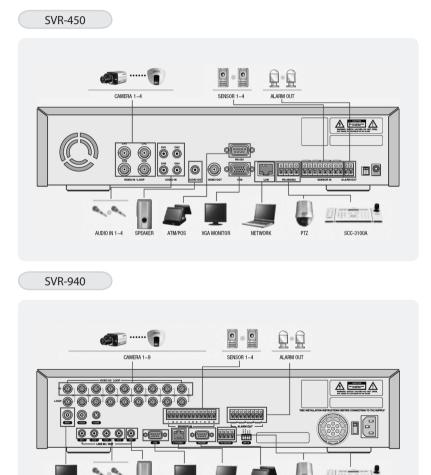

Digital Video Recorder 18 User's Manual

NETWORK

ATM/POS

PTZ

SCC-3100A

VGA MONITOR

### 3.2 Detailed connection

### 3.2.1 Camera

The SVR-450 and 950 can accommodate up to 4 or 9 cameras respectively. Connect the BNC terminal of each camera to the CAMERA IN terminal of the unit.

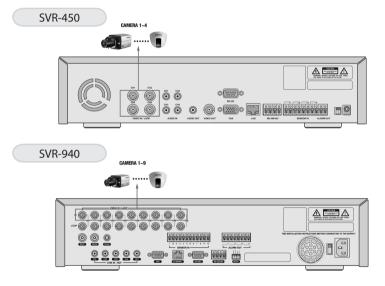

3.2.2 Audio

The SVR-450/950 cansave audio information. For storage or output of audio information, it is required to connect the relevant devices.

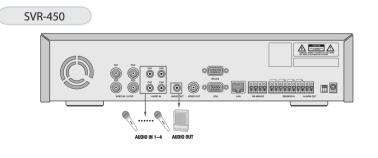

Digital Video Recorder 19 User's Manual

### SVR-940

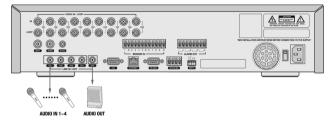

### Audio input

PleaseconnectanRCAaudiocabletotheAUDIOINconnector(suchascamerawithbuilt-inmicrophone and others). (All types of microphone and speaker are compatible with the system.)

Notes • For Audio input setting, set [Audio] to [ON] in the Recording setting menu

PleaseconnectanRCAaudiocabletotheAUDIOOUTPUTconnector(suchasmonitorwithbuilt-inspeakers).

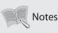

• Whenplaybackwithaudioinsplitdisplaymodeisnotworking properly, turn the display mode to Full screen to avoid an audio playback problem.

### 3.2.3 Monitor

 $\label{eq:connect} Connect the VIDEOOUT terminal of the system and the BNC terminal of the monitor, using the BNC cable, in order to display video data to the main monitor. There is also a VGA video output for the PC monitor.$ 

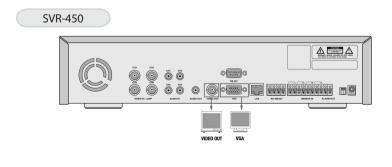

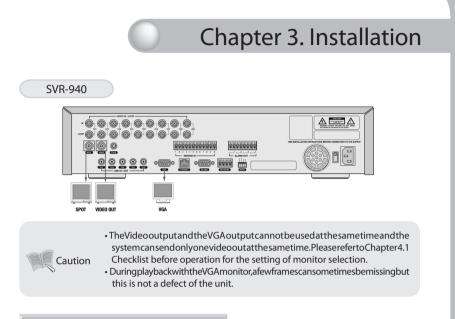

### 3.2.4 External connector

Sensor input (SENSOR IN)

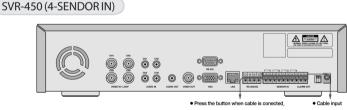

### SVR-940 (9-SENDOR IN)

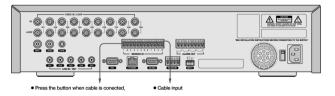

Asexternalsensorconnectingterminal, signals from an external sensor or device will be input to the system.

### Relay Output (RELAY OUT)

ThisAlarmOutputterminaluses the contact relay for the alarmoutput to external devices. You can select NO (Normal Open) or NC (Normal Close) for connection according to the contact point status.

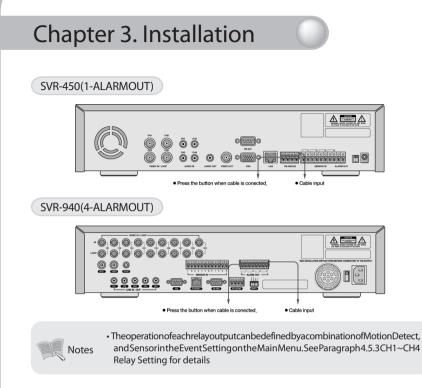

### External Control Device Terminal (RS-422/485)

Thisterminalisconnected to external control devices. The internal JP2 termination terminal turns the terminator resistance of the RS-422/485 communication device on and off. (In the SWITCH section on the back of the SVR-940 there is a TERM switch.)

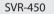

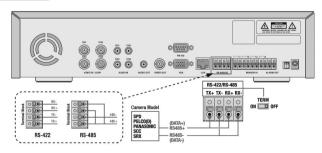

- 1. RS-422 : Connecting Terminal Block's 4 Port orderly
- 2. RS-485 : ShorttheTerminalBlock's1&3(Tx+Rx+)Ports,and2&4ports(Tx-,Rx-),thenconnecting 1 & 2 ports or 3 & 4 ports to RS-485

### SVR-940

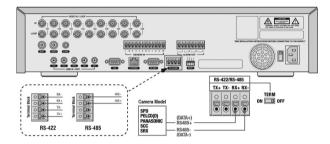

- 1. RS-422 : Connecting Terminal Block's 4 Port orderly
- 2. RS-485 : Connecting 3 & 4 ports to RS-485

| No.            | Description          |        |
|----------------|----------------------|--------|
| Classification | RS-422               | RS-485 |
| 1              | TX+(+Transmit Data)  | -      |
| 2              | TX-(- Transmit Data) | -      |
| 3              | RX+(+Receive Data)   | Data+  |
| 4              | RX-(- Receive Data)  | Data-  |

LAN Connection (Ethernet 10/100 Base-T) This port is to connect to network.

SVR-450

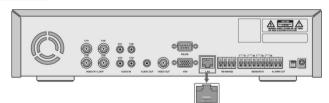

Digital Video Recorder 23 User's Manual

### SVR-940

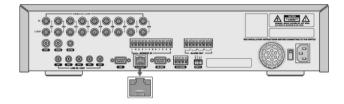

| No. | Description        | No. | Description        |
|-----|--------------------|-----|--------------------|
| 1   | TX+(Transmit Data) | 5   | N/C(No connection) |
| 2   | TX-(Transmit Data) | 6   | RX-(Receive Data)  |
| 3   | RX+(Transmit Data) | 7   | N/C(No connection) |
| 4   | N/C(No connection) | 8   | N/C(No connection) |

### Monitor Output (VGA)

This is the output connector for a VGA Monitor.

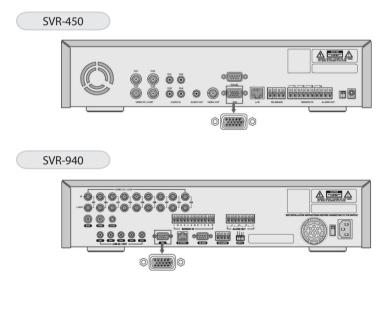

Digital Video Recorder 24 User's Manual

| No. | Description                | No. | Description                      |
|-----|----------------------------|-----|----------------------------------|
| 1   | Red Signal (75, 0.7Vp-p)   | 9   | N/C(No connection)               |
| 2   | Green Signal (75, 0.7Vp-p) | 10  | Ground                           |
| 3   | Blue Signal (75, 0.7Vp-p)  | 11  | Ground                           |
| 4   | N/C(No connection)         | 12  | N/C(No connection)               |
| 5   | Ground                     | 13  | HSYNC(HorizontalSynchronization) |
| 6   | Ground                     | 14  | VSYNC (Vertical Synchronization) |
| 7   | Ground                     | 15  | N/C(No connection)               |
| 8   | Ground                     |     |                                  |

# Chapter 4. Operating

### 4.1 Checklist before operation

Usersmustselectthevideomode(NTSCorPAL)andvideooutput(BNCorVGA)beforepowering the system on. These can be selected from the switches on the rear of the DVR system.

The settings of the video mode and video output are as described below.

| SETTING           | Video | mode | Video | output |
|-------------------|-------|------|-------|--------|
| SETTING           | NTSC  | PAL  | BNC   | VGA    |
| P V<br>A G<br>L A | ο     | х    | ο     | х      |
| PV<br>AG<br>LA    | Х     | 0    | 0     | Х      |

Digital Video Recorder 25 User's Manual

| SETTING                              | Video mode |     | Video | output |
|--------------------------------------|------------|-----|-------|--------|
| SETTING                              | NTSC       | PAL | BNC   | VGA    |
| P V<br>A G<br>L A<br>Factory Default | О          | х   | х     | О      |
| PV<br>AG<br>LA                       | х          | 0   | Х     | 0      |

\* The factory default is set to NTSC video mode and VGA video output.

### 4.2 Power connection

- After power is connected to the rear connector of the system, the system will be powered on.
- · When power is turned on, the system will detect a video signal automatically.
- $\cdot$  Despite of a power failure, all the setting values will preserve.

### 4.3 Live monitoring screen

When the system is turned ON, the live monitoring screen is displayed.

|         |       | REC KOO METAVORK ALKAM DADX 67 KONER                                                                                                    |  |
|---------|-------|----------------------------------------------------------------------------------------------------|--|
| SAMSUNG | dise) | Image: Display and the state of the state of th |  |
|         |       |                                                                                                    |  |

Digital Video Recorder 26 User's Manual

### 4.3.1 Function of screen display

When Channel number buttons  $1 \sim 4$  (SVR-450) /  $1 \sim 9$  (SVR-940) are pressed, each channel is displayed in full screen.

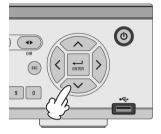

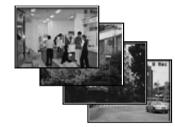

Press the ENTER button, and the four connected channels are displayed in quad split screen

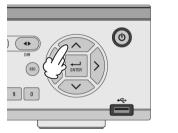

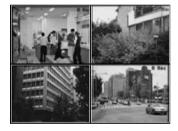

### 4.3.2 Automatic channel rotation

When the AUTO button is pressed in each full screen mode, each channel is rotated automatically following the setting in [SCREEN SETUP] > [Auto Sequence]. (SEQUENCE must be set to [YES].)

When AUTO is pressed again, the Auto sequence operation will be canceled.

Digital Video Recorder 27 User's Manual

### 4.4 Recording

### 4.4.1 Normal recording

When the REC button is pressed, manual recording is started and the "R" icon (Manual Recording) is displayed on the upper right corner of the monitor screen.

 $When the {\sf REC} button is pressed again, the manual recording is stopped and the pre-recording setting is activated. While recording with the pre-recording setting, the icons below indicate the trigger for recording.$ 

- · C : CONTINUOUS RECORDING
- · S : SENSOR RECORDING
- · M : MOTION DETECTION RECORDING
- ·T: TEXT RECORDING (POS TEXT RECORDING)
- · : NO VIDEO INPUT
- 0 : NO RECORDING

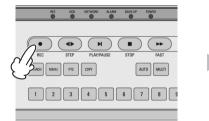

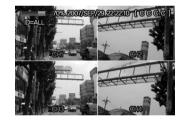

### 4.4.2 Scheduled recording

- · S : SENSOR RECORDING
- · : NO RECORDING
- · C : CONTINUOUS RECORDING
- · M : MOTION DETECTION RECORDING
- ·T:TEXT RECORDING

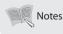

 Therecordingstatusiconsarechangedaccordingtothetypeofrecording.Whenthe correspondingchannelisnotbeingrecorded,norecordingstatusiconisdisplayed.

### Digital Video Recorder 28 User's Manual

### 4.5 Search

PresstheSEARCHbutton, and the Search Menuappears as illustrated below. Recorded video can be searched and played back by time, event, or date and the Log File is also displayed.

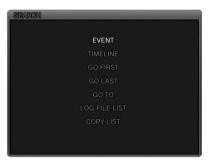

### 4.5.1 Event search

From the Event Searchmenu, the recorded data can be searched by Motion detection recording, Sensor recording, Text recording, Manual recording, etc.

When Event Search is selected, the screen below is displayed.

| S  | EARCI  | H   |     | -   |      | 10  | 007/414 |   |
|----|--------|-----|-----|-----|------|-----|---------|---|
|    |        |     |     |     |      | ₹2  | 007/AU  |   |
|    |        | MON | TUE | WED |      |     | SAT     |   |
|    |        |     |     | 1   | 2    | 3   | 4       |   |
|    |        |     |     |     |      |     |         |   |
|    | 12     | 13  | 14  | 15  | 16   | 17  | 18      |   |
|    |        | 20  | 21  | 22  | 23   | 24  | 25      |   |
|    |        | 27  | 28  | 29  | 30   | 31  |         |   |
|    |        |     |     |     |      |     |         |   |
| CF | IANNEL | 123 | 456 | 289 | TYPE | M S | T C     | R |

· Dates with any recorded data are displayed in a dark color.

• When the date, channel, and event type are selected and the PLAY button is played, the desired data is played back.

### 4.5.2 Timeline search

Users can easily select a desired search time using the Time line bar. PresstheENTERbuttonontheTimelinebartodisplaythecalendarandpresstheENTERbuttonagain to display as below.

 $\cdot$  V1~V4 : Time zones with recorded data are displayed with a colored bar. (SVR-940 : V1~V9)

• A1~A4 : Time zones with recorded audio data are also displayed with a colored bar. Time zones with recorded data are displayed in colors.

### 4.5.3 Go To search

Users can enter a desired search date and time in this menu. Press the ENTER button to display as below.

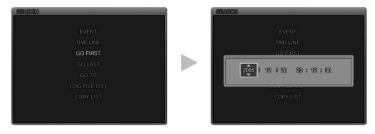

Users can enter a desired search date and time and press the PLAY button to playback. (The second setting can be input as 15 seconds/30 seconds/45 seconds.)

### 4.5.4 Go first search

Press the ENTER button to playback from the first data stored in the HDD.

### 4.5.5 Go last search

Press the ENTER button to playback from the last data stored in the HDD. However,duetothenatureoftherecordedfileformat,amaximumof1minuteofthelastrecorded can be played back.

### 4.5.6 Log file search

PresstheENTERbuttononthismenutodisplaythecalendar.Selectadesireddateonthecalendarto display the Log files. Press the ESC button to exit this menu.

|    |    |    |    | _  | <b>4</b> 2 | 007/AUG |
|----|----|----|----|----|------------|---------|
|    |    |    |    |    |            |         |
|    |    |    |    |    |            |         |
| 5  | 6  | 7  | 8  | 9  | 10         | 11      |
|    |    |    |    |    |            |         |
|    | 20 |    | 22 |    | 24         | 25      |
| 26 | 27 | 28 | 29 | 30 | 31         |         |

| SEARCH                                                                  |   |
|-------------------------------------------------------------------------|---|
| (171)                                                                   | I |
| [2007/12/04 14:10:03] ENTER SETUP<br>[2007/12/04 12:11:12] SYSTEM START |   |
|                                                                         |   |

### 4.5.7 COPY List

BothStillimagesandVideocanbebackedup.ThemaximumbackuptimeforVideoisupto999seconds.

Notes • During backup, the system will not record, to ensure system stability.

### 4.5.7.1 Still image Backup

- Duringmonitoring, Pressthe COPY buttonify ouwish to capture an image. When Figure 1 is displayed, pressYES to store the image into the HDD and select the backup device - either USB memory stick or CD-RW. The still image will be transferred to the selected backup device.
- ② PresstheSEARCHbuttonandselectARCHIVEtodisplaythecalendar.Selectadesireddateandpress the ENTER button to display Figure 2.
- ③ Selectadesiredlisttobebackedupandtheimageisdisplayed.Selectthebackupdevice-eitherUSB memory stick or CD-RW. When backup is completed, Figure 3 is displayed.

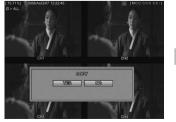

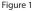

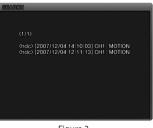

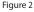

Digital Video Recorder 31 User's Manual

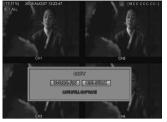

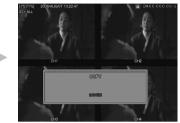

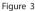

### 4.5.7.2 Video backup: Only available during Playback mode

- ① DuringPlayback,PressthePAUSEbuttontopausetheplaybackandpresstheCOPYbutton.Youwillbeasked whethertostoreaStillimageorVideo(Figure1).SelectVideoandsetthedurationofthecopytostorethedatainto theHDD,andselectthebackupdevice-eitherUSBmemorystickorCD-RWSelectthedevicethatyouwanttosave it to and it will be saved to that device.
- ② PresstheSEARCHbuttonandselectARCHIVEtodisplaythecalendar.SelectadesireddateandpresstheENTER button to display Figure 2.
- ③ Selectadesiredlisttobebackedupandtheimageisdisplayed.Selectthebackupdevice-eitherUSBmemorystick or CD-RW. When backup is completed, Figure 3 is displayed.

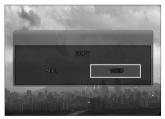

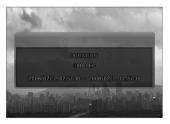

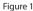

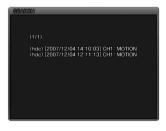

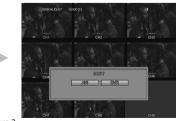

Figure 2

Digital Video Recorder 32 User's Manual

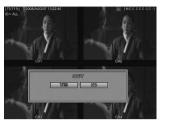

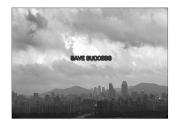

Figure 3

4.6 Playback

|     |      | K          |      | $( \blacksquare )$ |     |
|-----|------|------------|------|--------------------|-----|
| REC | STEP | PLAY/PAUSE | STOP | FAST               | DIR |

| $\bigcirc$ | REC        | Button for manual recording.                                   |  |  |
|------------|------------|----------------------------------------------------------------|--|--|
|            | STEP       | Playback position moves 1 frame forward/back during Pause.     |  |  |
| м          | PLAY/PAUSE | Button for playback and pause.                                 |  |  |
|            | STOP       | Button for stop                                                |  |  |
| *          | FAST       | Button for fast forward.                                       |  |  |
| ••         | DIR        | Button to select and change the direction of play in playback. |  |  |

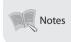

• Duringplayback,afewframesmaybemissingdependingontheimagequality,but this is not a defect of the unit.

### 4.7 PTZ

PressthePTZbuttonontheselectedFullLiveScreen,andadjustthePan,Tilt,orZoomofacamera.ThePTZfunction canbecontrolledbythefunctionbuttonsofthefrontpanelorbytheremotecontroller.ThePTZfunctioncanbe controlled when a PTZ camera is correctly connected to the RS-485.

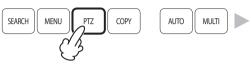

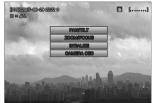

### 4.7.1 PAN/TILT

Select PAN/TILT and press the ENTER button.

- For Pan adjustment, Press the 🔨 💙 button
- For Tilt adjustment, Press the >) (<

### 4.7.2 ZOOM/FOCUS

Select ZOOM/FOCUS and press the ENTER button.

- For Zoom adjustment, Press the 🔨 👽 button.
- For Focus adjustment, Press the (>) (<) button

### 4.7.3 INITIALIZE

Select INITIALIZE and press the ENTER button to initialize a PTZ camera

button

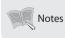

Press the PTZ control button to move, and press the button again to stop.
 The PTZ Mode is available in the Live Screen.

Digital Video Recorder 34 User's Manual

### 4.8 DVR Backup File Player

TheDVRprovidesanexclusivevideofileformataswellasAVIfiletype.ToplayandseetheDVR(exclusive) type file, you should play back this video file on our exclusive player as follow.

(Notice: WhentheMPEG-4Codecisnotinstalled, the exclusive player cannot play the DVR format file. In this case, FFDSHOWCodec (ffdshow.exe) on network clients of tware CD that is provided in the package should be installed and run before the playback of the DVR format backup file.)

FFDSHOW Setup Procedure Double click the [ffdshow.exe file] icon in provided CD.

Choosethelanguageofprogram,afterthatclickthe"NEXT" button continuosly. (no option change)

(Jab. Jad)

(gab gad) fam

(0)

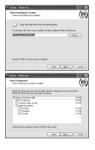

1. AfteryoubackupthevideodataasDVRtype, there are 3 files on the USB memory folder. (Figure 1)

| 20070629                               | _0 × |
|----------------------------------------|------|
| Elle Edit View Help                    | R    |
| A HRETICI, DVR                         |      |
| III Kasa                               |      |
| Neuropean Construction of Construction |      |
| 130211C1, SMI                          |      |
| 9/8                                    |      |
| PLAYER                                 |      |
| Player Module                          |      |
|                                        |      |
|                                        |      |

Figure 1. Backup file on USB Memory folder

### 3. Open Media File on DVR Player

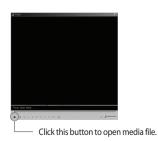

2. Click DVR(Exclusive) Player icon 25, and thenyoucanseethebelowplayer.(Figure2.DVR Player)

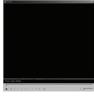

Figure 2. DVR Player

Digital Video Recorder 35 User's Manual

4. Select the backup file (DVR type) you wish to playback

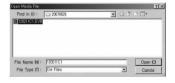

5. ClicktheplaybuttontostartplaybacktheDVR file you selected.

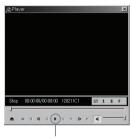

Click to start playback the selected file

6. Overview of DVR Player

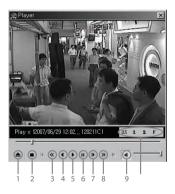

### Table 1. DVR Player Buttons

| No. | Icon Name       | Description                                                               |
|-----|-----------------|---------------------------------------------------------------------------|
| 1   | Open Media File | Click this icon to open the media file saved as DVR type                  |
| 2   | Stop            | Click this icon to stop the playback                                      |
| 3   | Rewind          | Click this icon to move reward for 5 seconds                              |
| 4   | Previous Frame  | Click this icon to move to the previous frame                             |
| 5   | Play            | ${\sf Clickthis} icon to play the video  data  saved  as  {\sf DVRtype}.$ |
| б   | Pause           | Click this icon to pause the display screen.                              |
| 7   | Next Frame      | Click this icon to move to the next frame.                                |
| 8   | Forward         | Click this icon to move forward for 5 seconds                             |
| 9   | Audio           | Audio On or Off                                                           |
|     | Screen Size     | 0.5 (Halfsize), 1 (Normal size), 2 (Double), F (Full screen)              |

Digital Video Recorder 36 User's Manual

### 5.1 Menu configuration

 $Press the {\sf Menu} button on the front side of the unit or the {\sf MENU} button on the remote control, and the menu for a variety of settings related to the unit will appear. The menu is configured as described below.$ 

| Notes                                       | • The factory default<br>Language setup.                                                                  | language is English. See Pa | ragraph 4.10.4 - Other                                       | Settings for |
|---------------------------------------------|----------------------------------------------------------------------------------------------------|-----------------------------|--------------------------------------------------------------|--------------|
| Event setup<br>Record setup<br>Screen setup |                                                                                                    | SYSTEM SETUP                | <ul> <li>Network setup</li> <li>System setup</li> </ul>      |              |
|                                             | C SYSTEM A<br>LANGUAGE<br>KEY BUZZER<br>DEFAULT<br>REMOTE SETU<br>REMOTE CONT<br>DESCRIPTION<br>TEST MODE | P ROLLER ID                 | PIZ C<br>SLISH<br>ON<br>DFF<br>0<br>SFLAY<br>2)<br>EXIT: ESC |              |

The menu is configured as illustrated below.

|              |   | SCREEN        | CHANNEL – TITLE, COVERT, BRIGHTNESS, CONTRAST.                                                   |
|--------------|---|---------------|--------------------------------------------------------------------------------------------------|
|              |   | AUTO SEQUENCE | SEQUENCE, SEQUENCE DWELL, VIDEO LOSS SKIP                                                        |
| SCREEN SETUP | - | STATUS        | OSD, CLOCK DISPLAY, HDD FREE SPACE, RECORD STATUS,<br>TITLE DISPLAY, EVENT DISPLAY, OSD CONTRAST |
|              |   | SPOT          | TITLE DISPLAY, SPOT MODE (Only for SVR-940)                                                      |
|              |   |               |                                                                                                  |
| HDD          |   | GENERAL SETUP | IMAGE SIZE, REPEAT RECORD, WARNING MESSAGE,<br>WARNING BEEP                                      |
|              |   | DETAIL SETUP  | CHANNEL – MODE, SCHEDULE, IMAGE, FRAMERATE,<br>PRE EVENT DURATION, POST EVENT DURATION, AUDIO,   |
| RECORD SETUP |   |               | SENSOR SELECT                                                                                    |

Digital Video Recorder 37 User's Manual

|             |   | EVENT  | EVENT BEEP, EVENT AUTO SEQ, EVENT TIME, TEXT MONITORING, SENSOR-SENSOR TYPE |
|-------------|---|--------|-----------------------------------------------------------------------------|
|             | - | MOTION | CHANNEL- MOTION ZONE, MOTION SENSITIVITY                                    |
| EVENT SETUP | - | TEXT   | SYNC CHANNEL, DEVICE, CHECK PROTOCOL, LINES                                 |
|             |   |        | SENSOR-CH1,CH2,CH3,CH4,(SVR450)                                             |
|             |   | RELAY  | CH1,CH2,CH3,CH4,CH5,CH6,CH7,CH8,CH9 (SVR940)                                |
|             |   |        | MD, TEXT, V-LOSS, HDD Error                                                 |

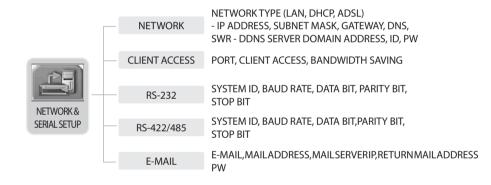

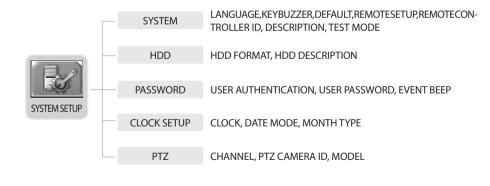

Digital Video Recorder 38 User's Manual

### 5.2 Default Setup

The SVR-450/940 are delivered to customers with the factory default values as described below. To initialize the menuse tup to the factory default values, select [YES] for the [DEFAULT] item in [SYSTEM SETUP]-[ETC] on the menu. Then all setting values changed by users are initialized to the default values as illustrated below.

#### Screen Setup

| Main Menu         | Submenu                                                                                                   | Default                                             |
|-------------------|----------------------------------------------------------------------------------------------------|-----------------------------------------------------|
| SCREEN            | CHANNEL<br>TITLE<br>COVERT<br>BRIGHTNESS<br>CONTRAST                                                      | CH1 ~ 4 ( 950 : CH1 ~ 9 )<br>CH1<br>OFF<br>50<br>50 |
| AUTO<br>SEQUENCE  | SEQUENCE<br>SEQUENCE DWELL<br>VIDEO LOSS SKIP                                                             | OFF<br>1SEC<br>OFF                                  |
| STATUS            | OSD<br>CLOCK DISPLAY<br>HDD FREE SPACE<br>RECORD STATUS<br>TITLE DISPLAY<br>EVENT DISPLAY<br>OSD CONTRAST | ON<br>ON<br>ON<br>ON<br>ON<br>100%                  |
| SPOT<br>(SVR-940) | TITLE DISPLAY<br>SPOT MODE                                                                                | ON<br>Manual                                        |

#### RECORD SETUP

| Main Menu        | Submenu                                                                                                    | Default                                                                  |
|------------------|----------------------------------------------------------------------------------------------------|--------------------------------------------------------------------------|
| GENERAL<br>SETUP | IMAGE SIZE<br>REPEAT RECORD<br>WARNING MESSAGE<br>WARNING BEEP                                                                    | 360X240<br>ON<br>1%<br>OFF                                               |
| DETAIL SETUP     | CHANNEL<br>MODE<br>SCHEDULE<br>IMAGE QUALITY<br>FRAME RATE<br>PRE EVENT DURATION<br>POST EVENT DURATION<br>AUDIO<br>SENSOR SELECT | CH1<br>CONTINUOU8<br>>><br>HIGH<br>15f/s<br>3 SEC<br>5 SEC<br>OFF<br>OFF |

Digital Video Recorder 39 User's Manual

Download from Www.Somanuals.com. All Manuals Search And Download.

SS

N-

#### • EVENT SETUP

| Main Menu | Submenu                                                                                | Default                                     |
|-----------|----------------------------------------------------------------------------------------|---------------------------------------------|
| EVENT     | EVENT BEEP<br>EVENT AUTO SEQ<br>EVENT TIME<br>TEXT MONITORING<br>SENSOR<br>SENSOR TYPE | OFF<br>OFF<br>5 SEC<br>OFF<br>CH1<br>N/O    |
| MOTION    | CHANNEL<br>MOTION ZONE<br>MOTION SENSITIVITY                                           | CH1<br>FULL ZONE<br>7                       |
| TEXT      | SYNC CHANNEL<br>DEVICE<br>CHECK PROTOCOL<br>HEADER1<br>HEADER2<br>DELIMITER<br>LINES   | CH1<br>NORMAL<br>OFF<br>>><br>>><br>>><br>1 |
| RELAY     | (H1,CH2,CH3,CH4)-SVR-450<br>(CH1, CH2, CH3CH4, CH5, CH6,<br>CH7, CH8, CH9)-SVR-940     | MD, TEXT, V-LOSS, HDD Error                 |

#### NETWORK & SERIAL SETUP

| Main Menu     | Submenu                                                                                                   | Default                                                             |
|---------------|----------------------------------------------------------------------------------------------------|---------------------------------------------------------------------|
| NETWORK       | NETWORK TYPE<br>IP ADDRESS<br>SUBNET MASK<br>GATEWAY<br>DNS<br>SWR<br>DDNSSERVERDOMAINADDRESS<br>ID<br>PW | LAN<br>172.16.1.52<br>255.255.0.0<br>0.0.0.0<br>172.16.1.220<br>OFF |
| CLIENT ACCESS | PORT<br>CLIENT ACCESS<br>BANDWIDTH SAVING                                                                 | 3495<br>ON<br>OFF                                                   |

Digital Video Recorder 40 User's Manual

| Main Menu  | Submenu                                                                     | Default                     |
|------------|-----------------------------------------------------------------------------|-----------------------------|
| RS-232     | SYSTEM ID<br>BAUD RATE<br>DATA BIT<br>PARITY BIT<br>STOP BIT                | 0<br>9600<br>8<br>NONE<br>1 |
| RS-422/485 | SYSTEM ID<br>BAUD RATE<br>DATA BIT<br>PARITY BIT<br>STOP BIT                | 1<br>9600<br>8<br>NONE<br>1 |
| E-MAIL     | E-MAIL<br>MAIL ADDRESS<br>MAIL SERVER IP<br>ID<br>PW<br>RETURN MAIL ADDRESS | OFF                         |

### SYSTEM SETUP

| Main Menu   | Submenu                                                                                               | Default                                         |
|-------------|----------------------------------------------------------------------------------------------------|-------------------------------------------------|
| SYSTEM      | LANGUAGE<br>KEY BUZZER<br>DEFAULT<br>REMOTE SETUP<br>REMOTE CONTROLLER ID<br>DESCRIPTION<br>TEST MODE | ENGLISH<br>ON<br>>><br>ON<br>0<br>DISPLAY<br>>> |
| HDD         | HDD FORMAT<br>HDD DESCRIPTION                                                                         | APPLY<br>DISPLAY                                |
| PASSWORD    | USER AUTHENTICATION<br>USER PASSWORD<br>EVENT BEEP                                                    | >><br>>><br>OFF                                 |
| CLOCK SETUP | CLOCK<br>DATE MODE<br>MONTH TYPE                                                                      | >><br>YYYY/MM/DD<br>INITIAL                     |
| PTZ         | CHANNEL<br>PTZ CAMERA ID<br>MODEL                                                                     | CH1<br>0<br>NONE                                |

Digital Video Recorder 41 User's Manual

### 5.3 Menu Screen Setup

 ${\it Select the}\,{\it MENU}\,button\,on\,the\,remote\,control\,or\,the\,main\,unit, and\,the\,following\,Menu\,Screen\,appears.$ 

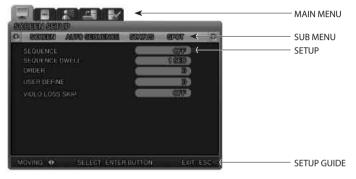

Notes 
 PresstheMENU button, and the background screen is switched to the quad split screen.

- · Main Menu: Select the Main Menu corresponding to each Tab.
- · Submenu: Select the Submenu to be set up on the Main Menu.
- · Setup Items: Change the settings on the Submenu.
- · How to Set: This message provides a guide for menu setup.
- · It may take a little while for the recording setup to complete. Please wait.
- · Except for the recording setup, setting changes are applied immediately.

#### Operations

- \* Operation of the unit using the buttons on the main unit.
- Move between Menus : Press the Arrow **V A I b** buttons.
- Exit from Menu Screen : Press the ESC Button.
- \* Operation using the Remote Control
- Move between Menus : Press the Arrow **V A + b** buttons.
- Change Setting Values : Press the **V A H** Buttons.
- Exit from Menu Screen : Press the ESC Button.

Digital Video Recorder 42 User's Manual

### 5.4 SCREEN SETUP

This is the set up menurelated to the DVRsystem. Press the MENU button and select the Tab using the Left/Right button. Then the submenurelated to the system appears as illustrated below. Press the ENTER button and select the submenuus ing the Left/Right button. Then press the ENTER button again and you can select set up items using the Left/Right button.

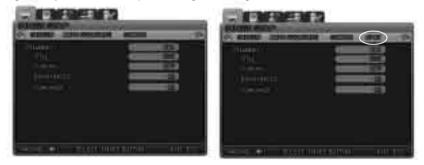

### 5.4.1 CH1~CH4 / CH1~CH9 (for SVR-940)

Select setup items related to channels such as channel titles or brightness.

 Title : Titlescanbeindividuallysettoeachchannel.SelectthechanneltitleandpresstheENTERbutton. Thenthekeyboardtoenterthetitleisdisplayedasillustratedbelow.Thepositionsofcharactersin the Channel Titles can be arranged by using the ▼▲ ◀ ▶ buttons.

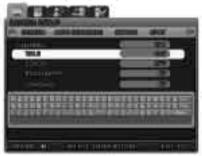

- After moving the cursor press the ENTER button to select the relevant character.
- To exit from the Menu Setup, press the ESC button.
- Press the Up/Down arrow button to move between character strings.
- To insert spaces, move the cursor to SPACE on the screen and then press SELECT on the remote control or the ENTER button on the main unit.
- $\cdot$  COVERT : Set whether to display or hide the selected channel.

When COVERT is set to "ON", the selected channel is not displayed on the screen but is recorded. (This function can be used not to disclose the channel selected to any one else.)

. BRIGHTNESS : Adjusts the screen brightness by changing the values.

. CONTRAST : Adjusts the screen contrast by changing the values.

## 5.4.2 AUTO SEQUENCE

Thelivescreensareautomaticallyswitched in the order of [SVR-450:<CH1->CH2->CH3->CH4]/[SVR-940:<CH1->CH2->CH3->CH4->CH5->CH6->CH7->CH8->CH9>] at the predefined switching interval. The channel switching interval can be set from 1 up to 10 on the [SEQUENCE] menu.

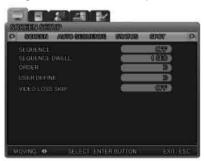

- . SEQUENCE : Set it ON for Auto Sequence mode
- . SEQUENCE DWELL : Setthescreendisplaydurationbychannel.Theswitchingintervalcanbesetfrom 1 up to 10 sec.
- . ORDER : Select the channels for Auto Sequence.
- . USER DEFINE : Select the display channels for Auto sequence in Quad mode display screen.
- . VIDEO LOSS SKIP : WithVideoLossSkip[ON], channelswithoutvideoinputsignals are automatically skipped and only channels with video input are displayed.

#### 5.4.3 STATUS DISPLAY

Selects information to display on the live screens.

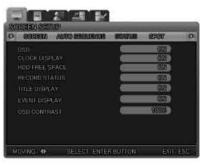

Digital Video Recorder 44 User's Manual

· OSD [ON/OFF] : With OSD [ON], Status information is displayed on the live screen.

·CLOCKDISPLAY[ON/OFF]:WithClockDisplay[ON],thecurrenttimeisdisplayedonthelivescreens.

- HDD FREE SPACE [ON/OFF] : WithHDDFreeSpace[ON], the free space for recording on the HDD is indicated.
- RECORD STATUS [ON/OFF] : WithRecordStatus[ON], the recording status "S" is displayed on the corner of the screen during recording.
- TITLE DISPLAY [ON/OFF] : WithTitlesDisplay[ON], the titles of [CH1~4] set on the Channel Titles ubmenu by users are displayed on the live screens.
- · EVENT DISPLAY [ON/OFF] : WithEventDisplay[ON], the event information is displayed when an event occurs.
- · OSD CONTRAST : Set the contrast for Menu OSD. The higher the %, the darker the OSD.

### 5.4.4 SPOT

The SPOT menu is available for only SVR-940.

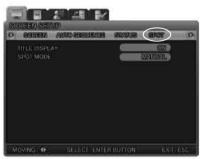

- TITLE DISPLAY : Select whether to display the channel name on the SPOT screen.
- · SPOT MODE

Manual : Select [Manual] and save this setting.

Press"0" on the system front button or "10" on the remote controller ("SP" is displayed on the left upper corner) and press the number of the channel. Then the SPOT channel will be displayed on the SPOT monitor.

In order to cancel this setting, press the ESC button.

Sequence : Set to display one SPOT channel in sequence.

Digital Video Recorder 45 User's Manual

### 5.5 RECORD SETUP

This is a set up menu related to the DVR system. Press the MENU button and select the Tab using the Left/Right button. The submenure lated to the system then appears as illustrated below. Press the ENTER button and select the submenuus ing the Left/Right button. Then press the ENTER button again and you can select setup items using the Left/Right button.

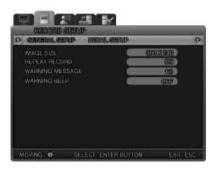

#### 5.5.1 GENERAL SETUP

1. IMAGE SIZE

Recording Resolution can be selected.

The higher the resolution the system is set to, the better the recording, but the more space the system needs.

The Monitoring screen can be recorded on the system's HDD.

2. REPEAT RECORD: Set whether to repeat recording.

-[YES]:IfnostoragespaceisleftontheHDD,recordingiscontinuedbyoverwritingtheoldestdata. - [NO]: If no storage space is left on the HDD, recording is stopped.

3. WARNING MESSAGE

When the remaining capacity of the HDD reaches a predefined percentage, a warning message is displayed to users. The warning level can be set from 1 to 10%, 5 ~10% in general.

4. HDD WARNING BEEP

 $When the remaining capacity of the {\sf HDD} reaches the predefined percentage, a warning beep is activated.$ 

Digital Video Recorder 46 User's Manual

#### 5.5.2 DETAIL SETUP

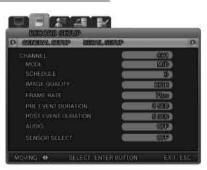

. CHANNEL : Select the channel for which to set DETAILED SETUP.

MODE : Select one of four recording methods below.

| CONTINUOUS    | Continuous recording mode for 24 hours a day                                   |
|---------------|--------------------------------------------------------------------------------|
| SCHEDULE      | Reserved recording                                                             |
| MOTION DETECT | Recording is activated when the system detects motion from input video images. |
| SENSOR        | Recording is activated when the system detects sensor operation.               |
| DISABLE       | This is the setup mode to disable recording                                    |

 V-LOSS : V-LOSS can be recorded when 'DETAILSETUP/MODE' is set as MOTION DETECTION or SEN-SOR and 'DETAILSETUP/PREEVENT DURATION' is set as 'ON'. In case of recording 'V-LOSS', the data is recorded on a Log file. V-LOSS data can be searched for from the SEARCH menu according the time when the V-LOSS occurred as recorded in the Log file. (Please refer to 4.5.6. Log file search)

SCHEDULE : PresstheENTERbuttonwhenthecursorisonSCHEDULE, and the schedule setup screen appears as illustrated below.

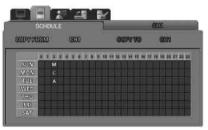

Digital Video Recorder 47 User's Manual

A Schedule can be set 24 hours a day.

- $\cdot$  S : Sensor record
- · : No record
- $\cdot$  C : Normal record
- · M : Motion detection record
- ·T:Text record

IMAGEQUALITY[High/Mid/Low]:Setthecompressionlevelforimagestobestored.Ataresolution of 720X480,thesystemrecordsatmax.30fps.Ataresolutionof360X240,thesystemrecordsatmax.12fps. PRE EVENT DURATION : Thisisthe pre-event recording setup. It automatically records 5 seconds of pre-event data if you set it to 5 secs. Pre-event recording is not activated if you

set it to OFF.

POST EVENT DURATION : Recording continues for the predefined time following the occurrence of an event. The available setting values are from 1 to 20 seconds.

AUDIO : Select whether to save audio data along with video.

SENSOR SELECT: Set it to ON to activate the sensor.

### 5.6 EVENT SETUP

This is a set up menu related to the DVR system. Press the MENU button and select the Tab using theLeft/Rightbutton. The submenure lated to the system then appears as illustrated below. Press the ENTER button and select the submenuus ing the Left/Right button. Then press the ENTER button again and you can select setup items using the Left/Right button.

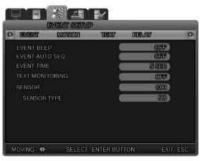

### 5.6.1 EVENT

EVENT BEEP : Select whether to turn the buzzer ON or OFF.

EVENT AUTO SEQ : Set to display in full screen the channel that the event activated.

EVENT TIME : Set the full screen display time when the event was activated. (3 to 5 seconds) DuringthisEVENTTIME,otherevent-activatedchannelsrecordbutdonotdisplayinfull screen.OnlyafterthisEVENTTIMEends,canotherevent-activatedchannelsbedisplayed in full screen.

TEXTMONITORING:SetwhethertodisplayPOSinformationsuchasproductname,price,quantity,etc.

SENSOR : Select the channel for sensor setup.

- SENSOR TYPE : Select the sensor type. (N/O, N/C)
- N/O : NORMAL OPEN type sensor
- N/C : NORMAL CLOSE type sensor
- OFF : Set the sensor OFF

### 5.6.2 MOTION DETECTION

After setting RECORD MODE/MOTION, set the motion detection for every

CHANNEL : Select the channel for motion detection setup.

MOTION ZONE : Select the area for motion detection to Full or Partial zone.

- -FULLZONE: Detects motion by analyzing the changes in Fullimages from cameras.
  - PARTIAL ZONE : Users can select the desired zone for motion detection.

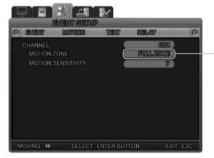

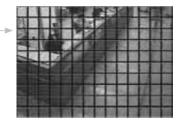

MOTION SENSITIVITY : Youcansetthesensitivitytochangesonascreenfrom1to9.Highervaluesmean more precise motion detection.

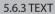

Thismenuistosetuprecording of POS data overvideo. In order to match it with an input device and its protocol, assign a HEADER1/2 and DELIMITER and set the line to display the data.

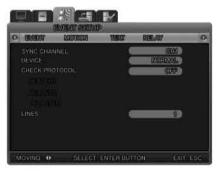

Digital Video Recorder 49 User's Manual

- · SYNC CHANNEL: Select the channel to display TEXT data from a POS device.
- DEVICE
- -NORMAL:SelectNORMALwhenconnectinganormalinputdevicesuchasabarcodescanningdevice. - Finger 007 : Select 'Finger007' when connecting a finger print scan device.
- · CHECK PROTOCOL
- HEADER1
- HEADER2
- DELIMITER
- LINES : Set the number of lines to display TEXT data.

#### 5.6.4 POS quick guide

Connect the system to the POS device using a serial cable. In order to display Text data over a screen, at least one of the channels is to be set to TEXT recording mode and TEXT display. Set whether to display TEXT data over a screen from SETUP'EVENT SETUP'EVENT – TEXT MONITORING. Select the channel to display TEXT data over a screen from SETUP'EVENT SETUP'EXETUP'TEXT – SYNCCHANNEL. POS TEXT data is displayed only over a full screen, not on quad split screen.

- DEVICE : NORMAL/Finger007typeareavailable.NORMALmeansanormalinputdevicesuchasabar code scanning device. Finger007 means a finger print scan device.
- $\cdot PROTOCOL: When PROTOCOL is set to ``{\color} OFF ``Ø, header 1, header 2, and delimiter are not activated.$
- $\cdot \text{Header 1: Input letters that indicate the beginning of TEXT data in order to analyze device data.}$
- · Header2: Input letters that indicate the beginning of TEXT data. (Two Headers can be input.)
- · Delimiter: Input letters that indicate the end of TEXT data
- · LINES: Set the number of lines to display TEXT data.

Ex) The following are sample data from a POS device.

Kalatel Quick-Easy Mart<0D><0A> 3197 Airport Loop Drive<0D><0A> Costa Mesa, Ca. 92626<0D><0A> <0D><0A> Candy Bar \$1.49<0D><0A> Soft Drink 64oz. \$2.49<0D><0A>

When CHECK PROTOCOL is set to OFF, a different data format from the above is displayed. When HEADER1/2 is set to none and DELIMITER is set to <0D><0A> and LINES is set to 10 lines, TEXT data is displayed as below,

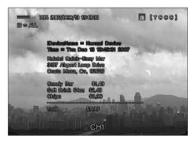

Digital Video Recorder 50 User's Manual

| Kalatel Qui | ck-Easy Mart  |
|-------------|---------------|
| 3197 Airpo  | rt Loop Drive |
| Costa Mesa  | , Ca. 92626   |
| Candy Bar   | \$1.49        |
| Soft Drink  | 64oz. \$2.49  |
| Chips       | \$0.99        |
|             |               |
| TOTAL       | \$ 7.99       |

POS scenario

LIVE SCREEN

 $\label{eq:postext} POSTEXT data is displayed only over a full screen, not on quad split screen, and is displayed for 3 to 4 seconds.$ 

PLAYBACK SCREEN

POS TEXT data is displayed only over a full screen, not on quad split screen.

When the linked channel is displayed in fulls creen, the TEXT data is displayed over the playback screen. Up/down button: Press the Upbutton to display TEXT data and press the Down button to hide TEXT data. (Available during playback and pause.)

 $\label{eq:left} Left/right button: Press the Right button to display the next page of TEXT data and press the Left button to display the first page of TEXT data. (Available during pause.)$ 

#### 5.6.5 RELAY

This menu is for setting relay.

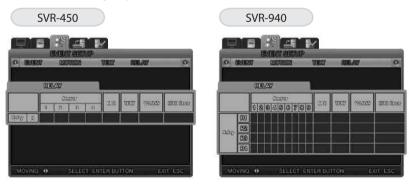

SENSOR(CH1,CH2,CH3,CH4):Whenthesensoroftheselectedchannelisactivated, the system relaysout. MD : When motion of the selected channel is detected, the system relays out.

TEXT : When POS is activated, the system relays out.

V-LOSS : When there is a video loss, the system relays out.

HDD ERROR : When there is an HDD error, the system relays out.

### 5.7 NETWORK

#### 5.7.1 NETWORK

Set the necessary items for network connection to a computer.

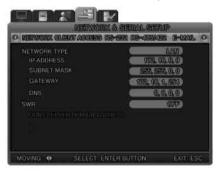

· NETWORK TYPE [ADSL/LAN/DHCP] : Selects the network type to connect to a computer.

 $\label{eq:interstation} \\ \textbf{PADDRESS:} Enters the [IPADDRESS] that the relevant Internet service provider assigns to a user.$ 

 SUBNET MASK : Entersthe[SUBNETMASK]addressthattherelevantInternetserviceproviderassigns to a user.

 $\cdot GATEWAY: Enters the [GATEWAY] address that the relevant Internet service provide rassigns to a user.$ 

- · DNS : Enters the [DNS] address that the relevant Internet service provider assigns to a user.
- · ID : Enters a User ID registered with the relevant service provider.
- PW : Enters a User Password registered with the relevant service provider.

 DDNS SERVER ON/OFF : WhentheDVRisconnected to adynamicIP, theIPaddress changes every time it attempts to connect to the ISP. In this case, there is no way for a user to know the changed IP address. If a DVR that uses a dynamic IP address is registered with its domain name, the domain name can easily be found and can be connected even if the IP changes.

> DDNS SERVER DOMAIN ADDRESS : InputthedomainaddressoftheDDNS SERVER that it is using.

- · ID : Input the registered ID at www.samsungipolis.com .
- PW : Input the registered PW at www.samsungipolis.com .

#### 5.7.2 DDNS Register

1) UserscansettheDDNSinthesetupmenuoftheSVR-440/940asbelow.SelecttheNetworkmenu and the following screen is displayed. Set [SWR] to [ON]

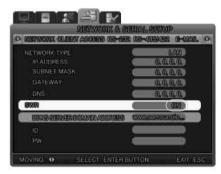

This is all about DDNS setup in the DVR unit.

5.7.

2) Afterfinishing the above step, please take the next step with the DDNS server. Please refer to Chapter 5.8 DDNS Registration.

|                             | <b>B</b> /    |                 |
|-----------------------------|---------------|-----------------|
|                             | un a senal s  |                 |
| P DEFINITION CLEAN AGOINT   | s re-se re-ou | skeel is-mare o |
| NETWORK TYPL<br>IP AUDITESS |               | LAN<br>0.0.0.0  |
| GATEWAY                     |               | 0101013         |
| ONS                         |               | 0.0.0.0         |
| SWR                         |               | (M)             |
| ILEON STRATTONOOD           | MORESS WWW.   |                 |
| 10                          |               |                 |
| PW                          |               |                 |

· PORT : When connecting to a PC, the ports can be changed.

To connect the SVR-450 to a router, all three ports need to be set.. Default setting port on DVR: Control – Connect, PTZ, Events and other control data

Default setting port +1: VIDEO Default setting port +2: AUDIO For example) Default setting port on DVR: 3495 Setting port for VIDEO: 3496

Setting port for AUDIO: 3497

· CLIENT ACCESS : Set the Network access password.

 $\cdot BANDWIDTHSAVING: Select Bandwidth Saving ON, and frame rate transmission reduces to 1 fps.$ 

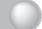

### 5.7.4 RS-232

This menu is for setting a connection with a POS device.

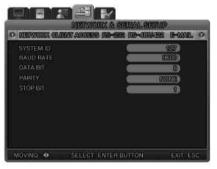

- · SYSTEM ID : Set the system ID.
- · BAUD RATE : Set the data transfer speed per second.
- · DATA BIT : Set the data transfer bit-rate.
- · PARITY BIT : Set the type of error checking for data transfer.
- · STOP BIT : Set the insert bit after data transfer.

### 5.7.5 RS-422/485

This menu is for setting a connection with Cameras and CCTV devices.

- · SYSTEM ID : Set the system ID.
- · BAUD RATE : Set the data transfer speed per second.
- · DATA BIT : Set the data transfer bit-rate.
- $\cdot$  PARITY BIT : Set the type of error checking for data transfer.
- · STOP BIT : Set the insert bit after data transfer.

#### 5.7.6 E-MAIL

In case of still image capturing at an event, input the IP address to send this captured image to.

The conditions of sending e-mail

- · If the setting value is 'Motion', 'ON', 'ON', the DVR will sende-mail with JPEG file when event occurs.
- Whensetting value is 'ON', if the system IP is changed by using dynamic IP, the DVR will sende-mail include changed IP information.

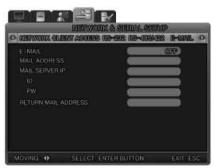

- · SEND E-MAIL : Select ON for E-mail sending.
- MAIL ADDRESS : PresstheENTERbuttontodisplaytheKeyboardscreenandselectthecorrectE-mail address.
- · MAIL SERVER IP: Please keep the default value.

ID : Input the registered ID of the MAIL SERVER.

PW : Input the registered PW of the MAIL SERVER.

 RETURN MAIL ADDRESS : Inputthee-mailaddresstoreturnanundeliveredmailtothemailaddressthat is set from MAIL ADDRESS.

### 5.8 DDNS Registration

#### 5.8.1. DDNS Registration Procedure

#### 1) Sign up at iPOLiS website

The website : www.samsungipolis.com

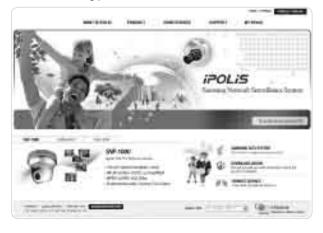

Digital Video Recorder 55 User's Manual

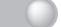

- Agreement the general terms and conditions

| Pous<br>HIII | and and and and<br>the<br>temperature for | -                                      |
|--------------|-------------------------------------------|----------------------------------------|
| Acres 1      | Louis                                     |                                        |
| See          |                                           | 100 0 10 10 10 0 0 0 0 0 0 0 0 0 0 0 0 |
| 2            |                                           |                                        |
|              | 25. (ii)                                  |                                        |
| 10.11        |                                           | ***12002.8                             |

- SIGN UP page : check ID availability

| 1.000         |                                                                                                    | 100                                                                                                    |
|---------------|----------------------------------------------------------------------------------------------------|----------------------------------------------------------------------------------------------------|
|               |                                                                                                    | 100                                                                                                    |
| LIL           |                                                                                                    | 633                                                                                                    |
|               |                                                                                                    |                                                                                                    |
| B.83.*        | & entry                                                                                                    | STATE LABORATION                                                                                                    |
| Next Inc.     | Caller Commission of Commission                                                                                                    |                                                                                                    |
| titre back    | S) amount for the second                                                                                                    | Contraction of the second second second                                                                                                    |
|               | have been been been been been been been be                                                                                                    |                                                                                                    |
| d instruction | -                                                                                                    | CHEROPH                                                                                                    |
|               | The second second                                                                                                    | and the second second                                                                                                    |
|               | P0000000000                                                                                                    | CONTRACTOR AND A                                                                                                    |
| ē             |                                                                                                    | <ol> <li>M. Maker (1999) 2010 [22, 2010. [21] [1].</li> </ol>                                                                                                    |
|               |                                                                                                    | * Unexecuted                                                                                                    |
|               |                                                                                                    | a de la companya de la companya de |
|               |                                                                                                    | a line a second                                                                                                    |
|               | Canal Control of Control of Contr | 10030                                                                                                    |
|               | 170 C                                                                                                    |                                                                                                    |
|               | -antitle months                                                                                                    |                                                                                                    |
|               | And an employed second                                                                                                    | 1 1 1 1 1 1 1 1 1 1 1 1 1 1 1 1 1 1 1                                                                                                    |

Digital Video Recorder 56 User's Manual

2)The product registration is possible after sign up.

- Sign in at iPOLiS website

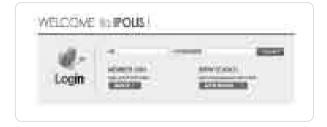

- Product List (If you didn't register products, there are no list)

| ⊕ 12  |           | and the second        | -    |                                                                                                    |        |              |
|-------|-----------|-----------------------|------|----------------------------------------------------------------------------------------------------|--------|--------------|
| -     | -         | -                     | 111  | -                                                                                                    | _      | -            |
| 1.00  | 100-00 V. | and the second second | 1.00 | No. of Lot, No. of Lot, No.                                                                                     | Sec. 1 | ALC: NO.     |
| 1.000 | 100.00    | and the second second | 100  | No. of Lot, No. of Lot, No. of Lot, No. of Lot, No. of Lot, No. of Lot, No. of Lot, No. of Lot, No. of Lot, No. | 1000   | Mark Street  |
| 1     | 10000     | - 648-                | 100  | 10.00                                                                                                    | 40.00  | ALC: NOT THE |

- Product Registration (Check ID availability)

|       | dimensioner.                                                                                                    | Acres 10 |
|-------|----------------------------------------------------------------------------------------------------|----------|
| ***** | The second second secon |          |
|       | E                                                                                                    |          |
|       | - 1                                                                                                    |          |
|       |                                                                                                    |          |
|       |                                                                                                    |          |

Digital Video Recorder 57 User's Manual

- Check the registration at product list

| ( hair line              |       |         |        | i mana                                                                                                    |
|--------------------------|-------|---------|--------|----------------------------------------------------------------------------------------------------|
| ÷                        |       | -       |        |                                                                                                    |
|                          | 1000  |         |        |                                                                                                    |
|                          |       | 0.00    | 100003 | 100.00                                                                                                    |
| same that and an and the |       | 8.00    | 0.000  | -                                                                                                    |
| a walk lands on the      | - 100 | March 1 | 1000   | ALC: NO.                                                                                                    |
|                          |       |         |        | and the second second                                                                                                    |
|                          |       |         | - 18   | And the second second s |
|                          |       |         |        |                                                                                                    |
|                          |       |         |        |                                                                                                    |

#### 3) DDNS Configuration at DVR

Press the MENU button, then select [Network] on OSD Menu.

- DDNS > Select 'Yes'
- DDNS SERVER DOMAIN NAME > Enter the DDNS server address (Default:www.samsungipolis.com)
- •ID&PW>Enter the ID(Domain)&Password using the product registration at iPOLiS website.

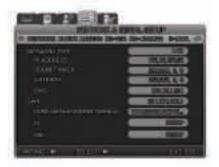

The DDNS configuration at DVR is completed.

Digital Video Recorder 58 User's Manual

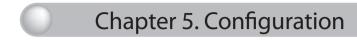

4) The connection status of selected product can be checked on product list.

| A second with some second                                                                                                    |        | -         |      |             |
|----------------------------------------------------------------------------------------------------|--------|-----------|------|-------------|
| and the second division of the local division of the local divisio |        |           |      | (           |
| sont mean keepstants.                                                                                                    | -      |           |      | State and   |
| same damage and and the                                                                                                    |        | 100.000   | 1000 |             |
| walk land, or                                                                                                    | - 100  | No.       | 1000 | 101.010.011 |
|                                                                                                    | $\Box$ | $\square$ |      |             |
|                                                                                                    |        | 10000     | 400  | -           |

 [VIEW]
 : See the log-in page of selected product

 [Edit]/[Delete]
 : Edit/Delete the selected product, password is needed for checking

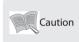

•The product 'ID(domain)' can not be changed at registered status. WhentheproductneedstochangetheID,firstofall,deletethedesiredproduct,and register product again.

## 5.9. Instructions on using DDNS

1) Product information confirmation.

| POLIS | watarkan wasat anandeka                                                                                                    | Lancer structure |
|-------|----------------------------------------------------------------------------------------------------|------------------|
|       | Service Service Service                                                                                                    | Call             |
| HQUE  | There is a second second secon | -                |
|       |                                                                                                    |                  |
|       |                                                                                                    |                  |

Digital Video Recorder 59 User's Manual

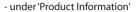

| Padua Internancia     |         |   |
|-----------------------|---------|---|
| -                     |         | _ |
| oppendi               |         |   |
|                       | -       |   |
| (substantiant)        | 0.01    |   |
| 10.000                | 1010.00 |   |
| And the second second | 20.016  |   |

- Checking the product information (Product, Model Number, ID(Domain), MAC Address, etc)

#### 2) Video playback function

| POLIS                  | werneter woodt antikkel saver in hora |
|------------------------|---------------------------------------|
|                        | and a second second second second     |
| W HOUL                 | Ibdatas                               |
| angeneri<br>2. materia |                                       |
| \$                     |                                       |
|                        | 4 Trainingson                         |

- View : Move to the login web page of selected product.

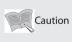

-Ifyouwanttomultichannelslivemonitoring,searching/playbacksimultaneously, werecommend to using SNM-64S/Ps/wprogram.TheiPOLiSwebsitedoesn't support multi [View] connection at one PC.

#### 3) Product maintenance functions.

'Productmaintenance'and'edit/delete'productsregisteredintheproductlistcanbeselected.User will be transferred to the appropriate page when the security code is entered. Product 'ID(Domain)' cannot be edited so if deleted, 'ID(Domain)' must be re-entered.

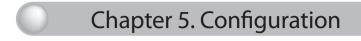

i. Editing product profile

| POLIS  | watarkan wakat matarkat kawan nincia                                                                                                    | _    |
|--------|----------------------------------------------------------------------------------------------------|------|
|        |                                                                                                    |      |
| T HOUS | A Resident and Annual Annual Annua | -    |
|        | ·                                                                                                    |      |
|        |                                                                                                    | 1000 |
|        |                                                                                                    | )    |
|        | 9 have                                                                                                    |      |

- Click the edit button from the product list

### 5.10 Editing registered product

ii. Deleting Product

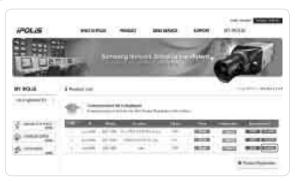

- Click delete from the product list
- Registered product is deleted

Digital Video Recorder 61 User's Manual

### 5.11 System setting

This is a set up menu related to the DVR system. Press the MENU button and select the Tab using the Left/Right button. The submenu related to the system appears as illustrated below. Press the ENTERbuttonandselect the submenuusing the Left/Right button. Then press the ENTERbutton and you can select setup items using the Left/Right button.

#### 5.11.1 System

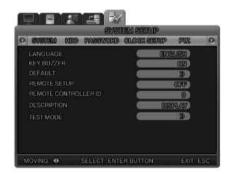

- · LANGUAGE : SelectsthelanguagefortheMenuscreen.10languagesincludingKoreanandEnglishare available.
- · KEY BUZZER : Selects whether to generate a key sound when pressing the buttons.
- · DEFAULT : Initializes the setting values of the unit to the factory default values.
- $\cdot {\sf REMOTE} \ {\sf SETUP}: {\sf Selects} whether the system settings can be changed from a remote site over the network.$
- REMOTE CONTROLLER ID : Settheremote controllD.Aremote controllerID can be selected from numbers0to9.Theremote controllerID is displayed with an icon such as R:1, R:2 etc on the screen. If you select 0, it appears as R:A on the screen and the user can control all the DVRs by using only one remote controller.
- DESCRIPTION : DetailedinformationabouttheunitsuchastheS/WVersion,HDDcapacity,IPAddress, MAC address, and UI TOOLKIT Version.

Digital Video Recorder 62 User's Manual

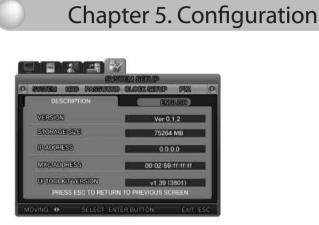

• TEST MODE : Select to upgrade the firmware of the system. Please refer to Chapter 5.14.1 Firmware upgrade.

### 5.11.2 HDD

HDD FORMAT : SelectwhethertoinitializetheHDD.SelectONtodeletealldatasavedintheHDDand the unit will automatically reboot for system stabilization.

HDD DESCRIPTION : Detailed information such as the size, and recording start time of the HDD.

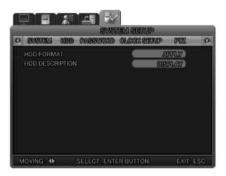

Digital Video Recorder 63 User's Manual

## 5.11.3 Password

Set the Admin and Network Passwords and set each limitation according to each password. The DVR supports one ADMIN and three USER accounts.

· USER AUTHENTICATION : The DVR requires each user to sets up a password in order to be able to control the given functions.

The password should consist of four numbers. (e.g.1,2,3,4)

USER PASSWORD : Set the user password.(Admin, USER 1~3)

A password is composed of digits from 1 to 9

·EVENTBEEP:Thesystemwillbeepoutwhenauserinputsthewrongpasswordmorethanthreetimes.

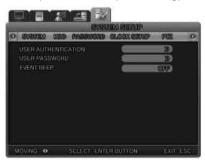

### 5.11.4 User Authentication

Select whether to pop up window that asks for a Password.

| NAME         | PASSWORD  | MENU      | PIZ | BAUF F | 1.11 | P/OFF | P/ON | N/MIC |
|--------------|-----------|-----------|-----|--------|------|-------|------|-------|
| PASSW        | BBD CHECK |           |     |        |      |       |      |       |
| AD MIN       |           | $\square$ | _   |        | -    |       |      | -     |
| USERI        |           |           |     |        |      |       |      |       |
| <b>BEER2</b> |           |           |     |        |      | -     |      |       |
| USERI        |           |           | _   |        |      |       |      |       |
|              |           |           |     |        |      |       |      |       |
|              |           |           |     |        |      |       |      |       |

the user is shown.

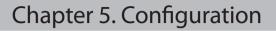

- 1. Authorization functions
  - Administrators build the system considering the two factors below.
  - i. Select the functions whose use is to be restricted.
    - ▶ PASSWORD CHECK = O : Function that only a designated person can use.
    - ... The USER who uses the function must be selected.
    - Inordertoexecutethefunction, the designated USER (the USER who is selected on the LIST as 'O') must obtain authorization using his own PASSWORD.
  - ii. Select the functions whose use is not to be restricted.
    - ▶ PASSWORD CHECK = X : Function that any person can use.
    - $\therefore$  The USERwhousesthefunctions does not need to be selected, because the functions can be used by any USER.

The USER selection function cannot be used.

- $\rightarrow$  In the case of 'PASSWORD CHECK = X', all items in the line are initialized to 'O'.
- 2. The authority to view the 'SYSTEM SETUP-PASSWORD-USER AUTHORIZATION' page
  - Only an administrator can view this page.
  - Inthecase of 'PASSWORDCHECK=X', the system does not archive any data about who logs into the system menu.
  - ▶ Everybody can view 'SYSTEM SETUP-PASSWORD-USER AUTHORIZATION'.

When the user is the only one who operates the system, this setting can be available. Only when the 'PASSWORD CHECK' is set to 'O' can a discriminatory authority be set for each of the functions.

- MENU : Set the authority to use the MENU function.
- PB : Set the authority to use the PLAYBACK function.
- · PTZ : Set the authority to use the PTZ function.
- $\cdot$  R/OFF : Set the authority to use the Recording Off function.
- $\cdot$  P/OFF : Set the authority to use the Power Off function.
- $\cdot$  P/ON : Set the authority to use the Power On function.
- $\cdot$  N/MIC : Set the authority to use the Bi-directional audio function.
- \* When the 'PASSWORDCHECK' is set to 'X', every body can view 'SYSTEMSETUP-PASSWORD-USER AUTHORIZATION'
  - 'X': Everybody canview and use the function regardless of user authority. (No password necessary)
  - 'O': Inaccessible to users without permission even if the password is known.

### 5.11.5 CLOCK SETUP

Set the system date.

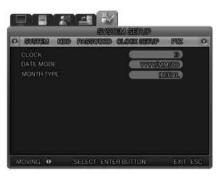

· CLOCK : Set the system time. The unit will automatically reboot for system stabilization.

| SVEUELS DUDD FR | Serviced Glock Service 1972. |
|-----------------|------------------------------|
|                 |                              |
| DAMUEDT SAMINE  | Off 1                        |
| OST STAAT       | MAR 1ST SUN 00:00            |
| INST NOT        | MAR 1ST SUN 00:00            |
| DATESTUP        | 2008/02/25 13:46:33          |
|                 |                              |
|                 |                              |

- DAYLIGHT SAVING : Select whether to apply Daylight Saving Time.
- DATE SETUP : Set the system time.
- NTP : NPTisanabbreviationforNetworkTimeProtocol, which is for synchronizing the clocks of computer systems over variable-latency data networks.
- TIME SERVER : Input the address of the NTP TIME SERVER.
- GMT : GreenwichMeanTime(GMT)isatermoriginallyreferringtomeansolartimeatthe RoyalObservatory,GreenwichinLondon.BecauseNTPsynchronizesclockswith GreenwichMeanTime(GMT)regardlessofgeography,usersmustsettheirowntime difference. (Ex.: KOREA GMT +09:00)

· DATE MODE: Set the date format. There are three type of date format.

| YEAR/MONTH/DATE | - YEAR-MONTH-DATE |
|-----------------|-------------------|
| YFAR/MONTH/DATE | - YFAR-MONTH-DATE |

- MONTH/DATE/YEAR MONTH-DATE-YEAR
- DATE/MONTH/YEAR DATE-MONTH-YEAR

. MONTH TYPE : Set the month format, such as the English abbreviation and the number.

## 5.12 PTZ

This is a set up menu related to the DVR system. Press the MENU button and select the Tab using the Left/Right button. The submenu related to the system appears as illustrated below. Press the ENTERbuttonandselect the submenuusing the Left/Right button. Then press the ENTERbutton and you can select setup items using the Left/Right button.

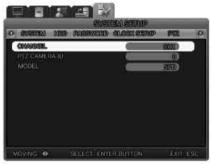

### 5.12.1 Setting for each channel

Set the camera ID and model for each channel.

- · CHANNEL : Select the channel to set.
- PTZ CAMERA ID: Set the IDs from 0 to 255 for each camera connected to the system.
- MODEL : Setthecameramodel.Pleaseselectthecorrectmodelnamebecauseeachcameramanufacturer applies different camera control protocols.
- Available models
- Samsung Electronics : MRX-1000, MPT230
- Samsung Techwin : SPD-3300,2300,1000
- PELCO : PELCO(P), PELCO(D), CM6700
- SRX : SRX-100B
- DONGYANG : DSC-230S/230M/240, DCP-100, DRX-500/502A
- Others : WONWOO, CANON, DYNACOLORDSCP, COSTAR2500, KALATELKTD-312, SENSORMATIC PTZ, ELMOPTC-200, WOOJU (DRX-502A), KCC-PT400, VIDOB-01, LGLPT-A100L, TSC, PIH-302, DS-120, SCC-641, WV-CS850, VC-C501, NIKO NK-97, NEWBORN DOME, SJ-100, DY-255, HRX-700, ERNA
- VICON : VPS1300, V2311RB3, 422R
- CNB : PTZ102N,
- SONY : EVI-D30

## 5.13 EXIT MENU

PresstheESCbuttontoclosethemenuaftersetup.Theconfirmationboxappears.SelectYESandthe setting values are saved.

Digital Video Recorder 67 User's Manual

### 5.14 ETC

### 5.14.1 Firmware Upgrade

Userscanupgradethesoftwarebydoingafirmwaredownload.Youcandownloadthefirmwarewith a USB Memory stick.

- ① Select 'MENU' and go to [SYSTEM SETUP]-[SYSTEM]-[TEST MODE].
- ② The DVR will reboot and the system will show the DVR DIAGNOSTICS MENU as below.
- ③ PleasecreateafolderintheUSBmemorystickandnameit'UPGRADE'.Copytheupgradefileinto the folder and connect the USB memory stick to the DVR. Thefolder'snamemustbe'upgrade'.Ifthefolder'snameisnot'upgrade', the system cannot download the correct firmware from the USB memory stick.
- ④ Select USB UPGRADE on the screen and the firmware upgrade automatically proceeds.

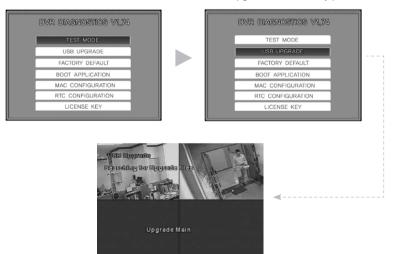

When the upgrade is done, the DVR will be rebooted. Select BOOT APPLICATION in the test mode.
 The DVR will be rebooted again and goback to live monitoring screen mode. Now the firmware upgrade is completed.

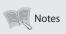

 Thefunctiontoupgradefirmwareoveranetworkisnotprovided, becauseupgrading thefirmwareoveranetworkcouldcauseafatalerrorinthesystemifthnetworkgot disconnected.

#### Digital Video Recorder 68 User's Manual

#### 5.14.2 Index Start Fail

When the DVR system time is reset or mismatched, the message below is displayed. This message is displayed when the DVR system time is set to be fore of the time recording data on the HDD. If the DVR system time is set correctly, the DVR will not show the 'TIME MISMATCH' error message.

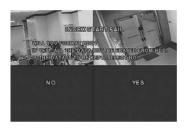

 When the above message is displayed, power the system OFF. Please the power the system ON, pressing the ESC button. (Press the ESC button and hold it until the initial message is displayed on the screen as below.) Then the system will ask whether to enter into the DVRDIAGNOSTICS MENU. If the users elects [YES], the DVRDIAGNOSTICS MENU will be started. When the pass word is pre-set, the password window is displayed.

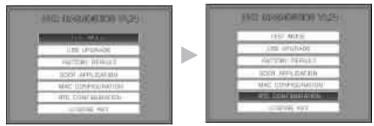

② Select 'RTC Configuration'. The picture below is displayed.

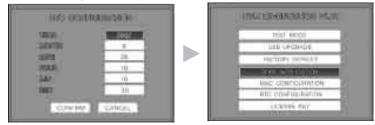

Digital Video Recorder 69 User's Manual

- ③ After setting the YEAR/MONTH/DATE/HOUR/MIN/SEC, press the ENTER button.
- ④ Pleasesetthetimecorrectly.lfthetimeoverlapsthefinalrecordingdateontheHDD, theoverplayed data will be deleted..
- ⑤ The DVR will be rebooted. Select BOOT APPLICATION.

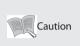

Please check if the USB memory stick is compatible with the DVR
 - SAN DISK CO, PRETEC, LG, INNOTECH C&C, TRANSCEND, etc.
 #TESTMODE##EACTORYDEEALILT##MACCONFIGURATION##E6Empapirfacture

 "TESTMODE","FACTORYDEFAULT","MACCONFIGURATION"isformanufacturer'suse only. Please do not touch.

# Chapter 6. Web-Viewer

### 6.1 Login page

| a       |                                                                                                    | 14 |
|---------|----------------------------------------------------------------------------------------------------|----|
| ( trees | iPOLi5                                                                                                    |    |
| A and   | 440/450/90         100 Server         100 Server |    |
| 100     | WHAT AND CAME UNDER COULTD                                                                                                    |    |

| Items | Description                                                                             |
|-------|-----------------------------------------------------------------------------------------|
| MODEL | Select the system to connect with[using? to?] Web-viewer.<br>Select from '440/450/940'. |

## Chapter 6. Web-Viewer

| Items           | Description                                                                                                    |
|-----------------|----------------------------------------------------------------------------------------------------|
|                 | If the system is using a Dynamic IP address, select 'iPolis Server'.                                                                                                    |
| Connection Type | Touse this function, the system must be pre-registered in the iPOLiShome page and the NETWORK menu of the system must be properly pre-set.                                                                                      |
| IP/Domain       | Input the IP address of the system if the 'Connection Type' is 'IP Address'.<br>When the 'Connection Type' is 'iPolis Server', the default setting value is<br>displayed.<br>The default setting value is www.samsungipolis.com |
| Port            | Inputtheportnumberofthesystemifthe'ConnectionType'is'IPAddress'.<br>InputthesystemIDthatwaspre-registeredintheiPOLiShomepage,when<br>the 'Connection Type' is 'iPolis Server'.                                                  |
| USER ID         | OnlytheUSERID that is pre-set in 'SYSTEMMENU/PASSWORD/USERAU-<br>THORIZATION' of the systemmenu can be used (Admin, USER1 ~ USER5).                                                                                             |
| PASSWORD        | Input user Password.                                                                                                    |

## 6.2 LIVE mode

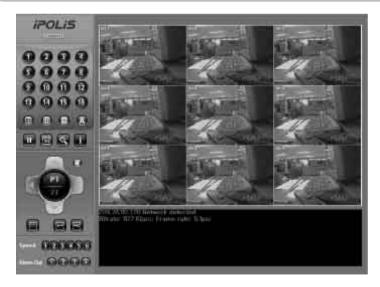

Digital Video Recorder 71 User's Manual

# Chapter 6. Web-Viewer

| Buttons  | Functions                                                                                                    |
|----------|----------------------------------------------------------------------------------------------------|
|          | Button to select screen display from 4/ 9/ 16 channels.<br>(4 / 9 channels screen display is available for SVR-450/940.)                                                        |
| ٨        | Button to activate Auto sequence mode. ( = Auto Sequence )                                                                                                    |
|          | Button for playback pause. (Does not work in Live mode.)                                                                                                    |
|          | Button for saving JPEG images.                                                                                                    |
|          | Button to change to Search mode.                                                                                                    |
| i        | Not available in SVR-940/450 models.                                                                                                    |
| 0        | Button to control audio. Works when the user logs in as 'Admin'.                                                                                                    |
| PT<br>23 | Button to change the PAN/ TILT mode of speed dome cameras.<br>Before using this function, please set the PTZ field to '0' in 'SYSTEM<br>MENU / PASSWORD / USER AUTHORIZATION'.  |
|          | Button to change the ZOOM/FOCUS mode of speed dome cameras.<br>Before using this function, please set the PTZ field to '0' in 'SYSTEM<br>MENU / PASSWORD / USER AUTHORIZATION'. |
| R / R    | Button for ZOOM IN/ OUT.                                                                                                    |
| E,E      | Button for FOCUS IN/ OUT.                                                                                                    |
|          | Not available in SVR-940/450 models.                                                                                                    |
| 123456   | Not available in SVR-940/450 models.                                                                                                    |
| t 1234   | Button to control Alarm. ( = Alarm Out )                                                                                                    |

Digital Video Recorder 72 User's Manual

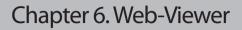

## 6.3 SEARCH mode

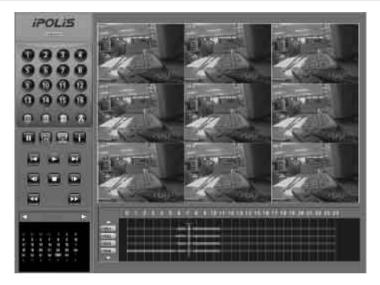

| Buttons             | Functions                                                                                                    |
|---------------------|----------------------------------------------------------------------------------------------------|
|                     | Button to change to Live mode.                                                                                                    |
| <b>.</b> / <b>.</b> | Buttons for playback 1 minute before/after.                                                                                        |
|                     | Buttons to start and stop play.                                                                                                    |
| <b>.</b>            | Buttons to move 1 frame back/1 frame forward.                                                                                      |
|                     | Buttons to fast-rewind/fast-forward play.<br>( 2 x and 4x play speeds. )                                                           |
|                     | Windowtodisplaythecalendar.Dateswithrecordeddataaredisplayed incolors.Whenadateisclicked,thewindowbelowshowstimebarswith the data. |
|                     | Select the time to play the data.                                                                                                  |

## Chapter 6. Web-Viewer

## 6.4 Web-Viewer buttons

1) Live Mode

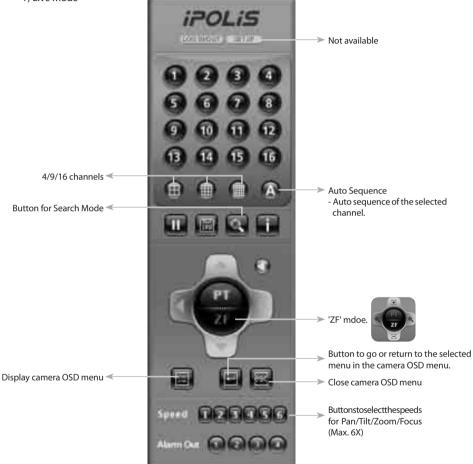

#### \* Buttons for 'Zoom/Focus' of camera OSD control

|    | ZOOM IN  | 8 | FOCUS IN  |
|----|----------|---|-----------|
| e. | ZOOM OUT | Ξ | FOCUS OUT |

## Chapter 6. Web-Viewer

2) Search Mode

ed

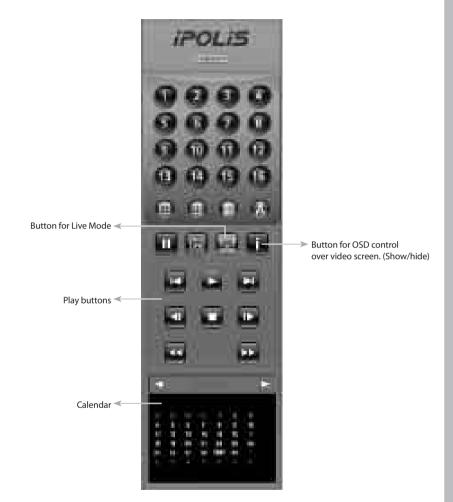

Digital Video Recorder 75 User's Manual

## Chapter 7. Troubleshooting

The SVR-450/940 is a very sophistic at eddevice, so fail ure can occur. In case of failure, please follow the instructions given below.

- The unit will not turn on even after plugging in the adaptor jack. \* Check whether the power cord is properly plugged in.
- Images are not appearing on the monitor after plugging in the adaptor jack
  - \* Check whether the video output is BNC or VGA (Check the dip switch at the rear.)
  - \* Check whether the camera connected to the input terminal is properly connected.
  - \* Check whether the brightness of the monitor is properly set.
- No audio in the recorded video
  - \* Check whether [AUDIO] in [RECORD SETUP] of the Menu is [OFF].
  - \* Check the volume of the CCTV monitor.
- The remote control does not work
  - \* Check the battery and replace if necessary.
  - \* Operate the remote control by pointing it directly toward the unit's receiver.
  - \* If the unit ID and the remote control ID do not match, set the same ID for both devices.
- HDD recording is not performed
  - \* The HDD will not record video if the service life of the HDD has come to an end or there are bad sectors in the HDD. In these cases, replace the HDD
- The unit does not perform Scheduled Recording \*CheckwhethertheScheduledRecordingStart/Endtimesandthecurrenttimearesetcorrectly.
- The monitor screen is not clear.
  - \* Check whether the camera's focus is properly adjusted.

· You need to contact your local vendor for the following problems.

- If any abnormal status in the unit is detected while the unit is being used (e.g. strange noises, smells or smoke is emitted)
- If the power cable connector is damaged
- If the unit is exposed to rain or water
- If a liquid is spilled on the unit or foreign substances have got into the unit
- If the unit doesn't work as defined in this manual
- If the unit is dropped and seriously damaged
- If specific changes in performance are identified

# 4CH/9CH Standalone Digital video recorder Specifications

| Spec.       |              | SVR-450                       | SVR-940                  |  |  |
|-------------|--------------|-------------------------------|--------------------------|--|--|
| Video Input |              | 4BNC                          | 9BNC                     |  |  |
|             | Monitor A    | 1BNC, 1VGA (Selectable)       | 1BNC, 1VGA (Selectable), |  |  |
| VideoOutput | MONITOL A    |                               | S-Video                  |  |  |
|             | Monitor B    | -                             | 1BNC (Single/SPOT)       |  |  |
| Compr       | ession       | MP                            | EG4                      |  |  |
|             | Speed        | 120fps                        | 270fps                   |  |  |
| Display     | Resolution   | 720 X 480, 360 X 240          | 720x480,720x240,360x240  |  |  |
|             | Multi screen | 1/4                           | 1/4/9                    |  |  |
|             | Speed        | Max. 1                        | 20fps                    |  |  |
| Record      | Resolution   | 704X480, 352X240              | 704X480, 704X240,352X240 |  |  |
|             | Mode         | Normal, Schedule, Event, TEXT |                          |  |  |
| Н           | DD           | 160GB 1EA                     | 250GB 1EA (Max. 2EA)     |  |  |
| Backup      | о/Сору       | USB Memory Stick / CD-RW      |                          |  |  |
| Serial Ir   | iterface     | RS-485/422                    |                          |  |  |
| Alarm Inp   | ut/Output    | 4IN-1OUT                      | 9IN-4OUT                 |  |  |
| Audio Inp   | ut/Output    | 4IN-1OUT                      |                          |  |  |
|             | Interface    | RJ-45(10/100 Base-t)          |                          |  |  |
| NETWORK     | Protocol     | TCP/IP, DF                    | CP, PPPoE                |  |  |
|             | Software     | SNM-64S/P                     |                          |  |  |
| Remote      | Control      | To control up to 9 DVRs       |                          |  |  |
| 09          | 5D           | GUI, Multi Language Support   |                          |  |  |
| <b>.</b>    | Operation    | 5°~ 40°                       |                          |  |  |
| Temperature | Storage      | -10°r                         | ~ 60°                    |  |  |
| Power       | Supply       | 12V DC Adaptor                | AC100~126V/200~240V      |  |  |
| Consur      | nption       | Approx. 25W                   | 65W                      |  |  |
| Dimension   |              | 430(W) X 88.8(H)X 362(D)mm    |                          |  |  |
| Wei         | ght          | 8.9Kg                         | 8.9Kg                    |  |  |

Digital Video Recorder 77 User's Manual

# COMPATIBLE SATA HDD LIST

| COMPANY | MODEL                          | SIZE   | RPM      | BUFFER | Reconi-<br>tion | Record | Playback |
|---------|--------------------------------|--------|----------|--------|-----------------|--------|----------|
|         | ST31000340SV<br>(Surveillance) | 1TB    | 7200 RPM | 16 MB  | ок              | ОК     | ок       |
|         | ST3500830SCE                   | 500 GB | 7200 RPM | 8 MB   | ОК              | ОК     | ОК       |
| Seagate | ST3250410AS<br>(Barracuda)     | 250 GB | 7200 RPM | 16 MB  | ок              | ок     | ок       |
|         | ST3250310SV<br>(Surveillance)  | 250 GB | 7200 RPM | 8 MB   | ок              | ОК     | ок       |
|         | ST3160815AS<br>(Barracuda)     | 160 GB | 7200 RPM | 8 MB   | ок              | ОК     | ок       |
| НГГАСНІ | HDS721010KLA330                | 1TB    | 7200 RPM | 32 MB  | ОК              | ОК     | ОК       |
|         | HDP725050GLA360                | 500 GB | 7200 RPM | 16 MB  | ОК              | ОК     | ОК       |

#### Components

\*\* SVR-450/940 can be connected to only SATA converter board provided with the product. Please refer to the install procedure of SATA HDD on the next page.

|      | 1. SATA HDD BOARD          |
|------|----------------------------|
|      | 2. SATA HDD                |
|      | 3. SATA HDD BRACKET        |
| 0000 | 4. HDD VIBRATION ISOLATORS |
|      | 5. SCREW                   |
|      | 6. SATA HDD JUMPER         |

Digital Video Recorder 78 User's Manual

# SATA HDD INSTALLATION

1. Insert rubber rings to the bracket and screw the bracket to the HDD.

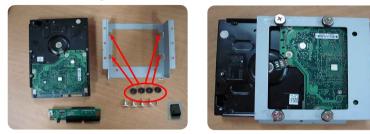

2. When assemble the SATA converter board, screw on the only upper-right corner like the picture below.

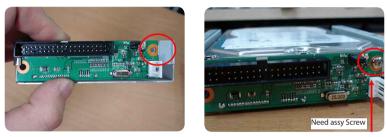

3. Select "Master" or "Slave" using the Jumper switch on SATA converter board. Set the Master/Slave using the Jumper switch.

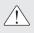

In case of installing two HDDs, firstly set the Master/Slave. If One HDD is "Master", the other should be set to "Slave".

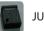

JUMPER Switch

Set the Master/Slave using Jumper switch.

| MASTER setting       | SLAVE setting |  |  |  |
|----------------------|---------------|--|--|--|
| MA<br>OO<br>OO<br>SL |               |  |  |  |

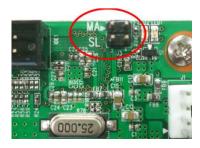

Digital Video Recorder 79 User's Manual

4. Connect the E-IDE & power cables.

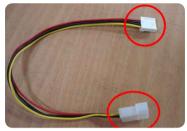

Sub-power cable for SATA Converter board

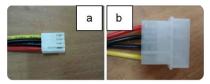

a. Direction of the SATA Converter board b. Direction of the main power

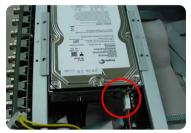

Connect to the power cable

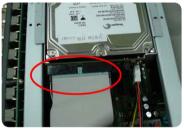

Connect to the E-IDE HDD cable

5. In case of installing two Hard Disk Drives.

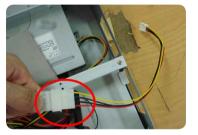

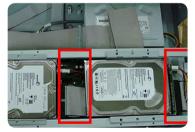

- Check the "MASTER" or "SLAVE" on the SATA converter board.
- $\bullet$  Connect to the power(SMPS) using power cable. (1st HDD the main power cable, 2nd HDD the sub power cable)
- When you use two HDDs, HDDs should be same model and have same interface.
- Connect with E-IDE HDD cable and power cable.

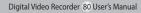

# COMPATIBLE PATA HDD LIST

| COMPANY             | MODEL                 | SIZE   | RPM         | BUF-<br>FER | Reco-<br>nition | Record | Play-<br>back |
|---------------------|-----------------------|--------|-------------|-------------|-----------------|--------|---------------|
|                     | HD-<br>\$728080PLAT20 | 80 GB  | 7200<br>RPM | 2 M         | ОК              | ОК     | ОК            |
|                     | HD-<br>\$721680PLAT80 | 80 GB  | 7200<br>RPM | 8 M         | ОК              | ОК     | ОК            |
|                     | HDT722516D-<br>LAT80  | 160 GB | 7200<br>RPM | 8 M         | ОК              | ОК     | ОК            |
|                     | HDT722516D-<br>LAT80  | 160 GB | 7200<br>RPM | 8 M         | ОК              | ОК     | ОК            |
| HITACHI             | HDS722525V-<br>LAT80  | 250 GB | 7200<br>RPM | 8 M         | ОК              | ОК     | ОК            |
|                     | HDT722525D-<br>LAT80  | 250 GB | 7200<br>RPM | 8 M         | ОК              | ОК     | ОК            |
|                     | HDT725025V-<br>LAT80  | 250 GB | 7200<br>RPM | 8 M         | ОК              | ОК     | ОК            |
|                     | HDT725032V-<br>LAT80  | 320 GB | 7200<br>RPM | 8 M         | ОК              | ОК     | ОК            |
|                     | HD-<br>\$725050KLAT80 | 500 GB | 7200<br>RPM | 8 M         | ОК              | ОК     | ОК            |
| MAXTOR              | 6L300R0               | 300 GB | 7200<br>RPM | 16 M        | ОК              | ОК     | ОК            |
| SAMSUNG             | SP0822N               | 80 GB  | 7200<br>RPM | 2 M         | ОК              | ОК     | ОК            |
|                     | SP1604N               | 160 GB | 7200<br>RPM | 2 M         | ОК              | ОК     | ОК            |
| Western-<br>Digital | WD1600BB-22-<br>GUA0  | 160 GB | 7200<br>RPM | 2 M         | ОК              | ОК     | ОК            |
|                     | WD2000BB-00-<br>GUA0  | 200 GB | 7200<br>RPM | 8 M         | ОК              | ОК     | ОК            |

Digital Video Recorder 81 User's Manual

| COMPANY | MODEL         | SIZE   | RPM         | BUF-<br>FER | Reco-<br>nition | Record | Play-<br>back |
|---------|---------------|--------|-------------|-------------|-----------------|--------|---------------|
|         | ST3400-15ACE  | 40 GB  | 7200<br>RPM | 2 M         | ОК              | ОК     | ОК            |
|         | ST3800-12ACE  | 80 GB  | 7200<br>RPM | 2 M         | ОК              | ОК     | OK            |
|         | ST31200-25ACE | 120 GB | 7200<br>RPM | 2 M         | ОК              | ОК     | OK            |
|         | ST31600-22ACE | 160 GB | 7200<br>RPM | 2 M         | ОК              | ОК     | ОК            |
|         | ST3300820ACE  | 300 GB | 7200<br>RPM | 8 M         | ОК              | ОК     | ОК            |
| Seagate | ST3300831ACE  | 300 GB | 7200<br>RPM | 8 M         | ОК              | ОК     | OK            |
|         | ST3400832ACE  | 400 GB | 7200<br>RPM | 8 M         | ОК              | ОК     | OK            |
|         | ST3400820ACE  | 400 GB | 7200<br>RPM | 8 M         | ОК              | ОК     | ОК            |
|         | ST3500641A    | 500 GB | 7200<br>RPM | 16 M        | ОК              | ОК     | ОК            |
|         | ST3750840ACE  | 750 GB | 7200<br>RPM | 8 M         | ОК              | ОК     | OK            |
|         | ST3750640A    | 750 GB | 7200<br>RPM | 16 M        | ОК              | ОК     | ОК            |

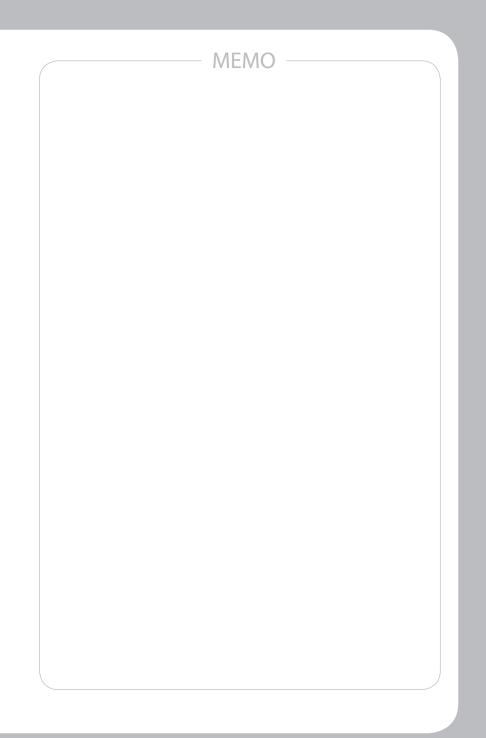

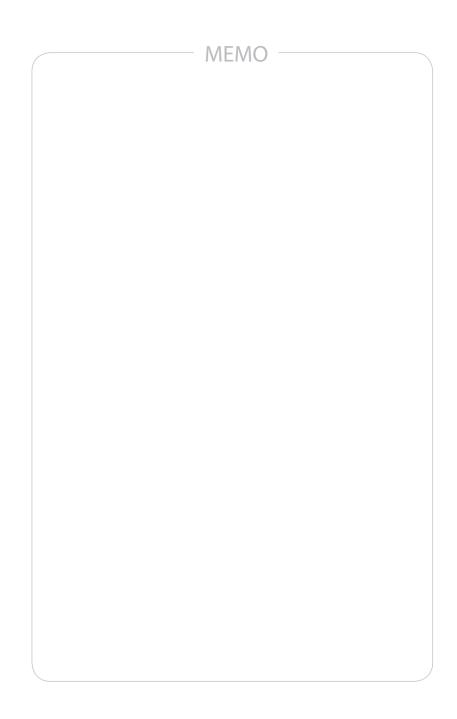

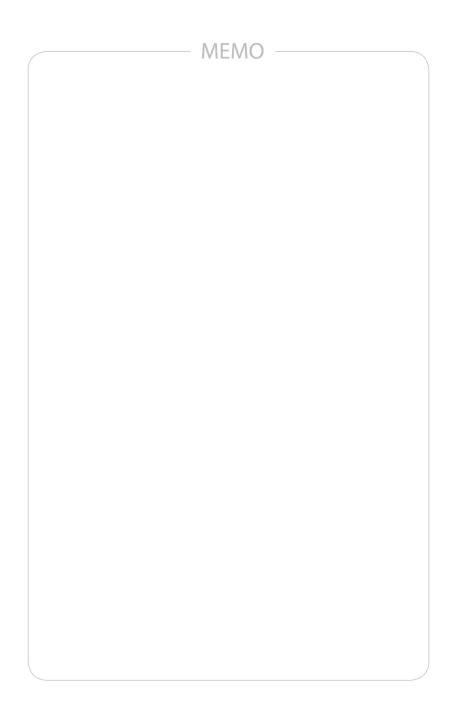

# SAMSUNG TECHWIN SAMSUNG

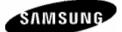

SALES NETWORK

SAMSUNG TECHWIN CO., LTD. 145-3, Sangdaewon-dong, Jungwon-gu, Seongnam-si, Gyeonggi-do, 462-120, Korea TEL:+82-31-740-8151~8158 FAX:+82-31-740-8145 SAMSUNG OPTO-ELECTRONICS UK, LTD. Samsung House, 1000 Hillswood Drive, Hillswood Business Park Chertsey, Surrey KT16 OPS TEL:+44-1932-45-5308 FAX:+44-1932-45-5325 www.samsungtechwin.com www.samsungcctv.com

VAN 08.11

Free Manuals Download Website <u>http://myh66.com</u> <u>http://usermanuals.us</u> <u>http://www.somanuals.com</u> <u>http://www.4manuals.cc</u> <u>http://www.4manuals.cc</u> <u>http://www.4manuals.cc</u> <u>http://www.4manuals.com</u> <u>http://www.404manual.com</u> <u>http://www.luxmanual.com</u> <u>http://aubethermostatmanual.com</u> Golf course search by state

http://golfingnear.com Email search by domain

http://emailbydomain.com Auto manuals search

http://auto.somanuals.com TV manuals search

http://tv.somanuals.com